# <span id="page-0-0"></span>VAIO

## Manual do hardware

**Série VGN-A**

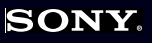

 $\blacktriangleright$ 

<span id="page-1-0"></span>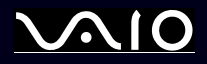

## *Leia este documento primeiro*

#### *Aviso*

© 2004 Sony Corporation. Todos os direitos reservados.

Este manual e o software aqui descrito não podem, na íntegra ou em parte, ser reproduzidos, traduzidos ou convertidos num formato legível por máquina sem autorização prévia por escrito.

A Sony Corporation não oferece qualquer garantia com respeito a este manual, software, ou qualquer outra informação aqui contida e pelo presente desresponsabiliza-se expressamente de qualquer garantia implícita ou comerciabilidade ou capacidade para um fim particular com respeito a este manual, software ou qualquer outra informação. Em nenhuma circunstância a Sony Corporation responsabilizar-se-á por quaisquer danos incidentais, consequenciais ou especiais, quer se baseiem em fraudes, contratos, ou outros, que surjam ou estejam ligados a este manual, software ou outra informação aqui contida ou pela utilização que lhe seja dada.

Macrovision: Este produto incorpora tecnologia de protecção de propriedade intelectual que é protegida pela patente dos EUA e outros direitos de propriedade intelectual. A utilização desta tecnologia de protecção de propriedade intelectual deve estar autorizada pela Macrovision e destina-se à divulgação doméstica e outras apresentações limitadas a não ser que seja obtida autorização pela Macrovision. É proibida a engenharia reversa ou desmontagem.

No manual, as indicações ™ ou ® não são especificadas.

A Sony Corporation reserva-se ao direito de efectuar quaisquer alterações neste manual ou na informação aqui sem aviso prévio. O software aqui descrito rege-se pelos termos de um acordo de licença do utilizador separado.

**Note que as ilustrações neste manual poderão não corresponder ao seu modelo. Consulte a folha das Especificações para a configuração específica do seu VAIO.**

<span id="page-2-0"></span>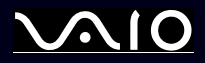

*2*[n](#page-1-0)

 $\blacktriangleright$ 

#### *ENERGY STAR*

Como parceiro da ENERGY STAR, a Sony declara que este produto é compatível com as normas ENERGY STAR para uma gestão eficiente de energia. O programa Internacional da ENERGY STAR Office Equipment Program é um programa internacional que promove a poupança de energia na utilização de computadores e equipamento de escritório. Este programa apoia o desenvolvimento e a classificação de produtos com funções que efectivamente reduzam o consumo de energia. É num sistema aberto em que empresários podem participar voluntariamente. Os produtos abrangidos são os equipamentos de escritório: tal como computadores, monitores, impressoras, dispositivos de fax e fotocopiadoras. Os padrões e os logótipos deste programa são internacionalmente normalizados.

ENERGY STAR é uma marca registada nos E.U.A..

#### *Informação sobre o ambiente*

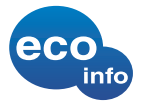

Não são utilizados retardantes de chama halogenados em caixas e em placas de circuito impresso.

É utilizada solda livre de chumbo para soldar.

É utilizado cartão enrugado nas almofadas de ambalamento.

## *Registo do proprietário*

O número de série e o número do modelo encontram-se na parte inferior do seu computador portátil Sony. Tome nota do número de série e do número do modelo e indique-os sempre que contactar o VAIO-Link. Consulte também o documento impresso **Especificações**.

<span id="page-3-0"></span>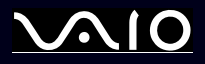

*3*[n](#page-2-0)

 $\blacktriangleright$ 

#### *Informação de segurança*

*Geral*

- ❑Risco de explosão se a bateria for substituída por outra do tipo errado. Eliminar as baterias usadas de acordo com as instruções.
- ❑A abertura da unidade, independentemente da razão, pode causar danos que não estão abrangidos pela garantia.
- ❑ Para evitar choques eléctricos, não abra o compartimento. As reparações devem ser efectuadas apenas por pessoal qualificado.
- ❑Para evitar incêndios ou choques eléctricos, não exponha o seu computador portátil VAIO à chuva e à humidade.
- ❑Para comunicar um fuga de gás, não utilize o modem ou o telefone que se encontrem perto da fuga.
- ❑Evite utilizar o modem durante trovoadas fortes.
- ❑Para mudar a bateria de reserva, contacte o centro de serviço Sony mais perto de si.
- ❑Antes de ligar os periféricos, desligue o computador e todos os periféricos.
- ❑Ligue o cabo de alimentação apenas após a ligação de todos os cabos.
- ❑Ligue o computador apenas depois de desligar todos os periféricos.
- ❑Não mova o computador enquanto o sistema estiver no modo **Standby**.
- ❑ As propriedades magnéticas de alguns objectos podem ter consequências graves para a sua unidade de disco rígido. Podem apagar dados na unidade de disco rígido e causar o mau funcionamento do computador. Não coloque o computador perto ou sobre quaisquer objectos que emitam campos magnéticos, em especial:
	- ❑Aparelhos de TV
	- ❑Colunas
	- ❑Imãs e pulseiras magnéticas.

<span id="page-4-0"></span>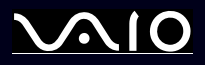

*4*[n](#page-3-0)

 $\blacktriangleright$ 

#### *Áudio/vídeo*

❑ Poderá ocorrer distorção do som e da imagem caso este equipamento seja colocado perto de qualquer equipamento que emita radiação electromagnética.

#### *Conectividade*

- ❑Nunca instale o modem ou o telefone durante uma trovoada.
- ❑Nunca instale tomadas de telefone em locais húmidos a não ser que a tomada seja específica para locais húmidos.
- ❑Tenha atenção ao instalar ou modificar linhas de telefone.
- ❑ Utilize o computador apenas com o adaptador CA fornecido. Para desligar completamente o computador da corrente eléctrica, desligue o adaptador CA.
- ❑Certifique-se de que a saída da tomada é facilmente acessível.
- ❑ Nunca toque em fios ou terminais de telefone não isolados a não ser que a linha de telefone tenha sido desligada da interface de rede.

<span id="page-5-0"></span>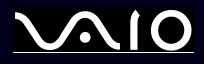

*5*[n](#page-4-0)

 $\blacktriangleright$ 

#### *Informação sobre as normas*

Pelo presente, a Sony declara que este produto cumpre os requisitos essenciais e outras provisões relevantes da Directiva Europeia 1999/5/CE (directiva sobre equipamento e terminais de rádio e de telecomunicações).

## CEO

Declaração de conformidade

A União Europeia tem como objectivo a circulação livre de mercadorias para o mercado internacional e evitar as barreiras técnicas ao comércio. Estes esforços resultaram em várias directivas da UE nas quais se pede aos fabricantes que fabriquem os seus produtos cumprindo as normas essenciais. Os fabricantes devem indicar a marca "CE" nos produtos que vendem e elaborar uma "Declaração de Conformidade" (DoC).

Em primeiro lugar, as Declarações de Conformidade são dirigidas às autoridades de vigilância do mercado como prova de que os produtos satisfazem as normas requeridas. Para além disso, a Sony disponibiliza estas Declarações de Conformidade no seu website [www.compliance.sony.de](http://www.compliance.sony.de) como um serviço para os nossos clientes.

Pode consultar todas as Declarações de Conformidade disponíveis para um produto específico digitando o nome do modelo na caixa de busca em cima. É apresentada uma lista de documentos encontrados e que podem ser transferidos. Tenha em conta que a disponibilidade das declarações depende do âmbito das Directivas da UE e das especificações individuais do produto.

Este produto cumpre as normas EN 55022 Classe B e EN 55024 para a sua utilização nas seguintes zonas: residencial, comercial e pequena indústria. Este produto foi testado e considerado conforme os limites estabelecidos pela Directiva de CEM para a utilização de cabos de ligação com um comprimento inferior a 3 metros.

Antes de activar o modem integrado, leia o **Regulations Guide**.

A unidade de disco óptico está classificada como PRODUTO LASER DE CLASSE 1 e cumpre a norma EN 60825-1 de Segurança de Produtos Laser. As reparações e manutenção só devem ser efectuadas por técnicos autorizados da Sony. As reparações e utilização impróprias podem colocar em risco a segurança.

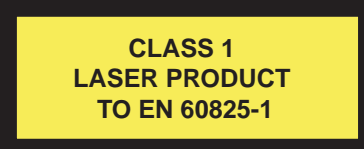

O computador deve ter a funcionalidade Bluetooth. Dependendo do país, está restringida a utilização da funcionalidade **Bluetooth integrado**. Para cada país específico, consulte o **Regulations Guide**.

<span id="page-6-0"></span>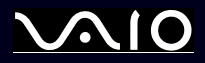

O computador deve ter LAN Sem Fios. No caso do modelo estar equipado com a função LAN sem fios, leia o **Regulations Guide** antes de activar a função LAN Sem Fios.

Dependendo do país, está restringida a utilização da função **LAN Sem Fios**. Para cada país específico, consulte o **Regulations Guide**. A função LAN Sem Fios que está integrada nesta unidade passou o processo de certificação Wi-Fi e cumpre com as especificações de interoperabilidade estabelecidas pela WECA (Wireless Ethernet Compatibility Alliance).

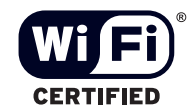

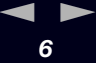

<span id="page-7-0"></span>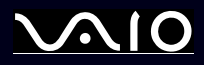

*7*[n](#page-6-0)

 $\blacktriangleright$ 

#### *Eliminação da bateria de ião de lítio*

- ❑Não manuseie a bateria de ião de lítio danificada ou que apresente fuga. Elimine-a imediatamente e de forma adequada.
- ❑ Caso seja incorrectamente colocada existe o risco de explosão. Substitua-a apenas por uma bateria do mesmo tipo ou de um tipo equivalente ao recomendado pelo fabricante. Elimine a bateria usada de acordo com as instruções do fabricante.
- ❑ O conjunto da bateria utilizado neste dispositivo pode causar o risco de incêndio ou queimaduras químicas se incorrectamente manuseado. Não desmonte, exponha ao calor acima de 60°C ou incinere.
- $\Box$ Elimine a bateria usada imediata e correctamente.
- ❑Mantenha-a afastada das crianças.
- ❑Em algumas zonas, a eliminação da bateria de ião de lítio no lixo doméstico ou de empresas está proibida.
- ❑Utilize o sistema de recolha público.

#### *Eliminação da bateria de memória interna de reserva*

- ❑ O computador está equipado com uma bateria de memória interna de reserva que não deverá ser substituída durante a vida útil do produto. Para mudar esta bateria, contacte o VAIO-Link.
- ❑Caso sejam incorrectamente colocadas existe o risco de explosão.
- ❑Elimine-a de forma adequada no final da sua vida útil.
- ❑ Em algumas zonas, a eliminação da bateria de ião de lítio e de outras baterias não perigosas no lixo doméstico ou de empresas está proibida.
- ❑Utilize o sistema de recolha público.

<span id="page-8-0"></span>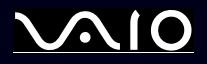

## *Bem-vindo*

Muito obrigada por adquirir um computador VAIO da Sony. A Sony combinou as tecnologias mais recentes em som, vídeo, informática e comunicações para lhe oferecer um computador pessoal de tecnologia de ponta.

Seguem-se algumas funções que pode desfrutar com este computador portátil:

- ❑**Desempenho excepcional**.
- ❑ **Portabilidade** - O conjunto da bateria recarregável permite-lhe desfrutar de várias horas de funcionamento sem utilizar o adaptador CA.
- ❑ **Qualidade de som e de vídeo Sony** Um ecrã LCD de alta resolução e colouas estéreo\* externas de alta qualidade permitemlhe tirar vantagem das aplicações multimédia avançadas de hoje em dia, dos jogos e software de entretenimento.
- ❑**Características multimédia** – Desfrute dos seus CDs/DVDs de som e de vídeo.
- ❑ **Interconectividade –** O seu computador portátil inclui as funcionalidades Memory Stick, Ethernet, USB 2.0 (Alta velocidade/ Velocidade completa/Baixa velocidade) e i.LINK. O i.LINK é uma interface digital bidireccional para a troca de dados. Com o Memory Stick pode trocar e partilhar facilmente dados digitais com produtos compatíveis.
- ❑ **Tecnologia sem fios** – Graças à tecnologia Bluetooth\* e LAN Sem Fios (IEEE 802.11b/g), pode comunicar livremente sem cabos ou fios.
- ❑**Configuração sem fios** – Desfrute da liberdade de ter um rato sem fios**\***.
- ❑ **VAIO Zone** – Aproveite a vantagem da nova tecnologia **VAIO Zone**, que lhe permite ver televisão e gravar os seus programas favoritos digitalmente e através do controlo remoto\*.
- ❑**Windows** – O sistema inclui o sistema operativo mais recente da Microsoft.
- ❑**Comunicações** - Aceda aos serviços online mais conhecidos, envie e receba emails, navegue da Internet.

<span id="page-9-0"></span>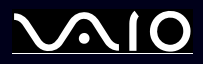

- ❑ **Excelente serviço de assistência ao cliente** Caso tenha algum tipo de problema com o computador, consulte o website do VAIO-Link para uma possível resolução: [www.vaio-link.com](http://www.vaio-link.com) Antes de contactar o VAIO-Link, tente resolver o problema lendo este manual, o **Guia para a Resolução de Problemas e Reparação do Sistema VAIO** impresso ou os manuais e ficheiros de ajuda para os periféricos ou software. Ou vá a **Start** > **Help and Support** para obter informações de suporte do VAIO assim como sugestões e truques.
- ∗ Dependendo do seu modelo. Leia o documento impresso **Especificações** para mais informações.

<span id="page-10-0"></span>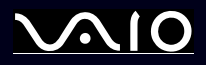

#### *Pacote de documentação*

O pacote de documentação contém informação e manuais do utilizador impressos para consulta.

Os manuais estão no formato PDF, que podem ser facilmente consultados e impressos.

O portal **My Info Centre** é um bom ponto de partida para a utilização do seu VAIO – uma compilação completa de tudo o que necessita para desfrutar por completo do seu VAIO.

Os manuais do utilizador encontram-se em **My Documentation**, que podem ser apresentados de duas maneiras:

- **1**Vá a Start e clique no ícone My Info Centre<sup>\*</sup>
- **2**Em **My Home**, seleccione o seu país e idioma a partir das caixas pendentes.
- **3**De acordo com as imagens, na parte superior da janela clique em **My Documentation** .
- **4**Seleccione o manual que deseja ler.
- \* O ícone My Info Centre fica apenas visível depois de efectuar a configuração do **Prepare your VAIO**.
- ✍ Pode consultar manualmente os manuais do utilizador indo a **My Computer > VAIO (C:)** (a sua unidade C) > **My Documentation > Documentation** abrindo a pasta correspondente ao seu idioma.

Terá um disco separado para a documentação dos acessórios integrados.

#### *Documentação impressa*

- ❑ Um folheto **Getting Started**, onde encontrará uma breve descrição do conteúdo da embalagem e como configurar o seu computador;
- ❑ A folha **Especificações**, contendo uma tabela de especificações, uma lista de software incluído e, no verso, um guia de configuração do VAIO.
- ❑ Um **Guia de Resolução de Problemas e Reparação do sistema VAIO**, onde encontrará soluções para os problemas comuns, uma explicação sobre como reparar o sistema do computador caso necessite e informação sobre o VAIO-Link.
- ❑As condições da sua **Garantia Sony**;
- ❑Um folheto de **Safety Regulations**;

<span id="page-11-0"></span>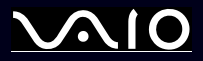

❑ Folhetos incluindo a seguinte informação: **Safety Regulations**, **Modem Regulations**, **Wireless LAN Regulations**, **Bluetooth Regulations**\* e **Wireless Product Regulations**\*.

∗ Dependendo do seu modelo. Leia o documento impresso **Especificações** para mais informações.

<span id="page-12-0"></span>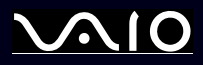

#### *Documentação não impressa*

**My Documentation** contém os seguintes manuais do utilizador do VAIO:

- ❑ O **Manual do hardware** (este manual) explica as características do seu VAIO em detalhes, como utilizar estas características com certeza e segurança, ligar os dispositivos periféricos, actualizar o seu computador e muito mais.
- ❑ O **Manual do software** descreve como registar o seu VAIO, as características de software disponíveis nos sistemas VAIO, como alterar as definições, como gerir controladores e muito mais.
- ❑ O manual do **VAIO Zone** explica a funções importantes do portal multimédia do VAIO: Caso o seu VAIO inclua funcionalidades de sintonização de TV, aqui encontra informação sobre como ver/gravar TV no VAIO:

#### **My Documentation** também inclui:

- ❑Ficheiros de ajuda sobre como consultar os manuais.
- ❑Informação importante sobre o seu computador, na forma de notas e anúncios.

#### **My Info Centre** também inclui:

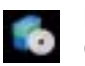

#### **My Software**

Considera-se criativo? Clique neste ícone para obter uma visão geral sobre o seu software e consultar as nossas opções de actualização.

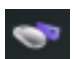

#### **My VAIO Essentials**

Want to expand the capabilities of your VAIO? Clique neste ícone e consulte os acessórios compatíveis.

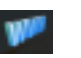

#### **My Websites**

Clique neste ícone e visite os nossos Web Sites mais populares.

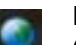

#### **My ISP**

Clique neste ícone para conhecer as principais ofertas dos nossos parceiros e para aceder ao mundo da Internet.

<span id="page-13-0"></span>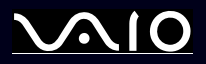

#### *Outras fontes*

- **1**Vá a **Start** > **Help and Support** para obter informações de suporte do VAIO assim como sugestões e truques.
- **2** Consulte os ficheiros de **Ajuda Online** do software que está a utilizar para obter informações detalhadas sobre as características e resolução de problemas.
- **3** Vá para [www.club-vaio.com](http://www.club-vaio.com) para consultar tutoriais online sobre o seu software VAIO favorito.

<span id="page-14-0"></span>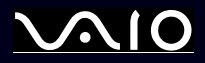

#### *Considerações ergonómicas*

Irá utilizar o seu computador como um dispositivo portátil numa grande variedades de ambientes. Sempre que possível, deverá ter em conta as seguintes considerações ergonómicas tanto para os ambientes estacionários como os portáteis:

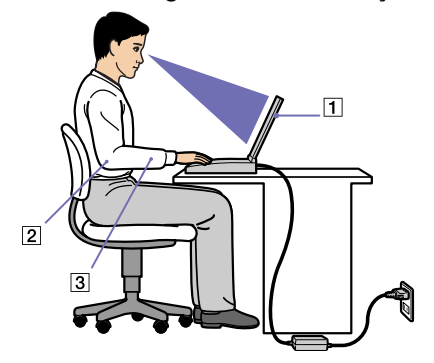

- ❑ **Posicionamento do seu computador** – Coloque o computador directamente à sua frente (1). Mantenha os seus antebraços na horizontal (2), com os pulsos numa posição confortável e neutra (3) durante a utilização do teclado ou touchpad. Deixe que a parte superior dos seus braços caia de forma natural nos lados. faça intervalos durante as sessões com o seu computador. A utilização excessiva do computador pode criar tensão nos músculos ou tendões.
- ❑ **Posicionamento do rato** – Mantenha os seus antebraços na horizontal, com os pulsos numa posição confortável e neutra enquanto utiliza o rato\* – não em ângulo. Deixe que a parte superior dos seus braços caia de forma natural nos lados. Coloque o rato ao mesmo nível que o teclado do seu computador e utilize o braço completo para o mover.
- ❑ **Mobiliário e postura** – Sente-se numa cadeira com um bom suporte de costas. Ajuste o nível da cadeira para que os seus pés estejam nivelados com o chão. Um bom apoio de pés poderá fazê-lo sentir-se mais confortável. Sente-se de forma relaxada e na vertical e evite curvar-se para a frente ou inclinar-se para trás.

<span id="page-15-0"></span>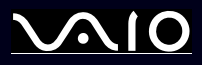

- ❑ **Ângulo de visão do monitor do computador** Utilize a função de inclinação do monitor para encontrar a melhor posição. Pode reduzir a tensão nos olhos e a fadiga muscular ajustando a inclinação do monitor até à posição adequada. Ajuste o brilho do monitor.
- ❑ **Iluminação** – Escolha um local onde as janelas e as luzes não causem brilho e reflexos no monitor. Utilize luz indirecta para evitar pontos brilhantes no monitor. Também pode adquirir acessórios para o seu monitor que ajudem a reduzir o brilho. Uma iluminação correcta aumento o conforto e eficácia do seu trabalho.
- ❑ **Posicionamento de um monitor externo** – Sempre que utilizar um monitor externo, coloque o monitor a uma distância de visualização confortável. Certifique-se de que o ecrã do monitor está ao nível dos olhos ou ligeiramente abaixo ao sentar-se em frente ao monitor.

<span id="page-16-0"></span>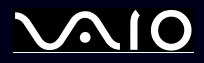

## *Como utilizar o seu computador portátil VAIO*

Depois de ler e seguir a informação incluída no guia **Getting Started** e a folha **Especificações**, pode começar a utilizar o seu computador com segurança e confiança.

Leia como tirar maior partido das características do seu computador portátil VAIO.

- ❑**[Ligar uma fonte de alimentação \(página](#page-17-1) 17)**
- ❑**[Configurar o computador com o Sony Notebook Setup \(página](#page-23-0) 23)**
- ❑**[Desligar o computador \(página](#page-25-0) 25)**
- ❑**[Como utilizar o teclado \(página](#page-26-0) 26)**
- ❑**[Como utilizar o touchpad \(página](#page-29-0) 29)**
- ❑**[Como utilizar a função TV \(página](#page-30-0) 30)**
- ❑**[Como utilizar o rato \(página](#page-31-0) 31)**
- ❑**[Como utilizar os botões especiais \(página](#page-34-0) 34)**
- ❑**[Como utilizar a unidade de disco \(página](#page-36-0) 36)**
- ❑**[Como utilizar PC Cards \(página](#page-43-0) 43)**
- ❑**[Como utilizar o Memory Stick \(página](#page-47-0) 47)**
- ❑**[Utilizar o modem \(página](#page-51-0) 51)**
- ❑**[Como utilizar a funcionalidade Bluetooth \(página](#page-52-0) 52)**
- ❑**[Como utilizar a rede sem fios \(WLAN\) \(página](#page-57-0) 57)**
- ❑**[Como utilizar os modos de poupança de energia \(página](#page-64-0) 64)**

<span id="page-17-0"></span>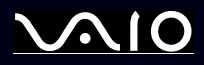

#### <span id="page-17-1"></span>*Ligar uma fonte de alimentação*

Pode utilizar um adaptador CA ou um conjunto de bateria recarregável como fonte de alimentação.

#### *Como utilizar o adaptador CA*

Para utilizar o adaptador CA, proceda do seguinte modo:

- **1** Ligue o cabo do adaptador CA (1) ao conector de entrada CC (2) no computador ou na estação de ancoragem, caso esteja a utilizar uma.
- **2**Ligue uma extremidade do cabo de alimentação (3) ao adaptador CA.
- **3**Ligue a outra extremidade do cabo de alimentação à saída CA (4).

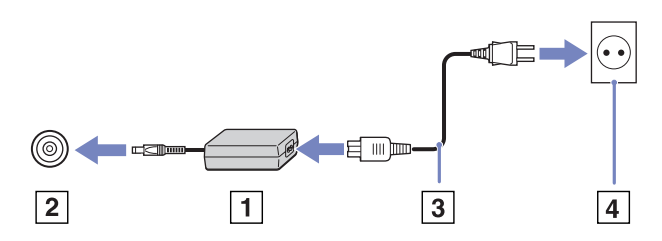

✍Utilize o computador apenas com o adaptador CA fornecido.

Para desligar completamente o computador da corrente eléctrica, desligue o adaptador CA.

Certifique-se de que a saída da tomada é facilmente acessível.

Caso não utilize o computador durante um longo período de tempo, coloque o computador no modo **Hibernate**. Este modo de poupança de energia evita a perda de tempo de desligar da forma normal.

<span id="page-18-0"></span>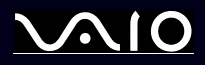

*18*[n](#page-17-0)

 $\blacktriangleright$ 

#### *Como utilizar a bateria*

Consulte a folha **Especificações** para a duração da bateria. Estão disponíveis baterias adicionais como opção. A bateria fornecida com o seu computador portátil não está completamente carregada no momento da aquisição.

Está instalada uma ferramenta na sua máquina que verifica que está a utilizar uma bateria original da Sony concebida para este modelo. Quando é detectado outro tipo de bateria no seu computador portátil:

- **1** está desligado ou no modo **Hibernate**: o computador não arranca e a bateria não carrega. Substitua a bateria por uma bateria original da Sony.
- **2** está ligado: aparece a seguinte mensagem: **This battery cannot be used with your computer. Please use only genuine Sony batteries compatible with this computer. Click "OK" to put your computer into Hibernate mode. When your computer hibernates, remove the battery, and insert a genuine Sony battery.** Clique em **OK**. O computador entra no modo **Hibernate**. Substitua a bateria por uma bateria original da Sony.
- Algumas baterias recarregáveis não cumprem as normas de qualidade e de segurança da Sony. Por razões de segurança, este computador portátil funciona apenas com baterias originais da Sony concebidas para este modelo. Ao inserir outro tipo de bateria, esta não é carregada e o computador portátil não funciona.

<span id="page-19-0"></span>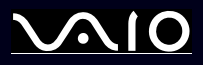

#### *Como inserir a bateria*

Para inserir a bateria, proceda do seguinte modo:

- **1**Faça deslizar a alavanca de bloqueio (1) na parte inferior do computador para a posição **UNLOCK**.
- **2**Faça deslizar a alavanca de desbloqueio (2) na parte inferior do computador para a posição **RELEASE**.

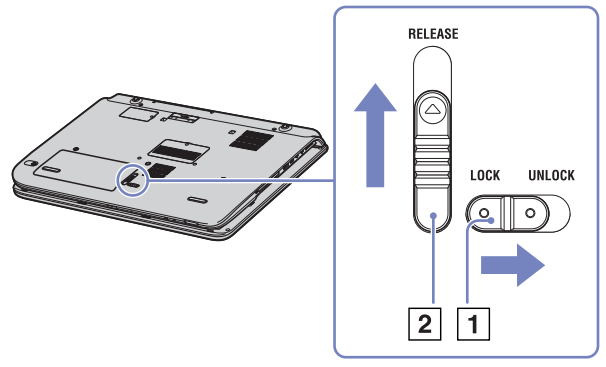

- **3**Remova a tampa do compartimento da bateria.
- **4**Faça deslizar a bateria no compartimento da bateria.

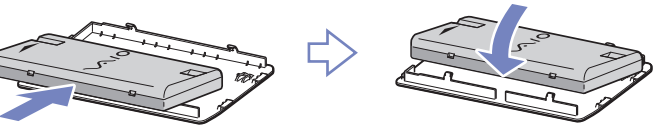

- **5**Insira a patilha na bateria no entalhe e empurre-a para o compartimento até que faça clique.
- **6**Faça deslizar a alavanca de bloqueio para a posição **LOCK** para inserir a bateria no computador.
- ✍Quando o computador está directamente ligado a uma fonte CA e tem uma bateria inserida no respectivo compartimento, este utiliza a corrente da saída CA.

<span id="page-20-0"></span>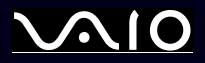

#### *Carregar a bateria*

Para carregar a bateria, proceda do seguinte modo:

- **1**Ligue o adaptador CA ao computador ou à estação de ancoragem.
- **2**Insira a bateria.

O computador carrega automaticamente a bateria (o indicador da bateria pisca num modelo de piscar duplo durante o carregamento da bateria).

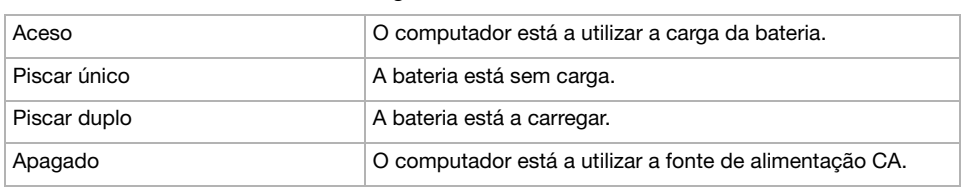

#### *Estado do indicador da bateria Significado*

<span id="page-21-0"></span>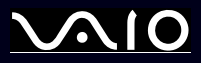

*21*[n](#page-20-0)

 $\blacktriangleright$ 

✍ Quando a bateria está sem carga, ambos os indicadores de bateria e de corrente piscam.

Mantenha a bateria no computador enquanto este estiver directamente ligado à fonte de alimentação CA. A bateria continua a carregar enquanto estiver a utilizar o computador.

Caso o nível da bateria seja inferior a 10%, deverá utilizar o adaptador CA para recarregar a bateria ou desligar o computador e inserir uma bateria completamente carregada.

A bateria fornecida com o computador é uma bateria de ião de lítio e pode ser recarregada a qualquer momento. O carregamento de uma bateria parcialmente carregada não afecta a duração da mesma.

O indicador da bateria fica aceso sempre que utilizar a bateria como fonte de alimentação. Quando a carga da bateria está a terminar, os indicadores da bateria e da carga começam a piscar.

Para algumas aplicações de software e alguns dispositivos periféricos, o computador pode não entrar no modo **Hibernate** mesmo que a carga da bateria seja reduzida. Para evitar a perda de dados sempre que utilizar a bateria, quarde frequentemente os dados e active manualmente um modo de gestão de energia, como por exemplo, os modos **Standby** ou **Hibernate**.

Quando o computador está directamente ligado a uma fonte CA e tem uma bateria inserida no respectivo compartimento, este utiliza a corrente da saída CA.

<span id="page-22-0"></span>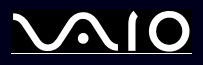

#### *Como remover a bateria*

Para remover a bateria, proceda do seguinte modo:

- **1**Desligue o computador.
- **2**Faça deslizar a alavanca de bloqueio (1) na parte inferior do computador para a posição **UNLOCK**.
- **3**Faça deslizar a alavanca de desbloqueio (2) na parte inferior do computador para a posição **RELEASE**.

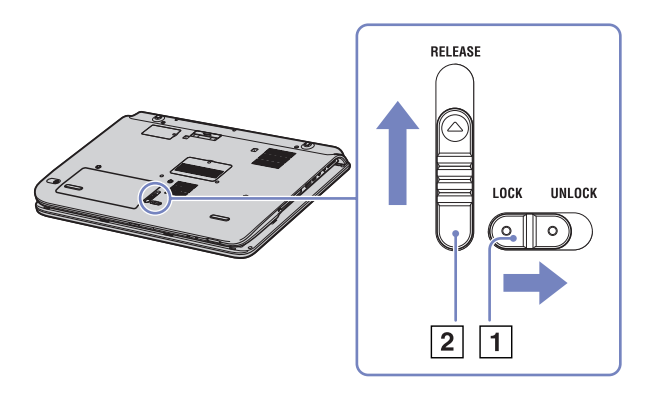

- **4**Remova a tampa do compartimento da bateria.
- **5**Remova a bateria do compartimento.
- **6**Volte a colocar a tampa no compartimento da bateria.
- ✍ Poderá perder dados caso remova a bateria enquanto o computador estiver ligado e sem estar ligado a um adaptador CA ou se remover a bateria enquanto o computador estiver no modo **Standby**.

<span id="page-23-1"></span>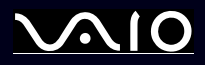

#### <span id="page-23-0"></span>*Configurar o computador com o Sony Notebook Setup*

O utilitário **Sony Notebook Setup** permite-lhe consultar a informação do sistema, especificar preferências para o comportamento do sistema e configurar uma palavra-passe para proteger o seu computador VAIO.

Para utilizar o Sony Notebook Setup, proceda do seguinte modo:

- **1**Clique no botão **Start** na barra de tarefas do **Windows**.
- **2** Em **All Programs**, seleccione **Sony Notebook Setup** e, de seguida, clique em **Sony Notebook Setup**. Aparece a janela **Sony Notebook Setup**.

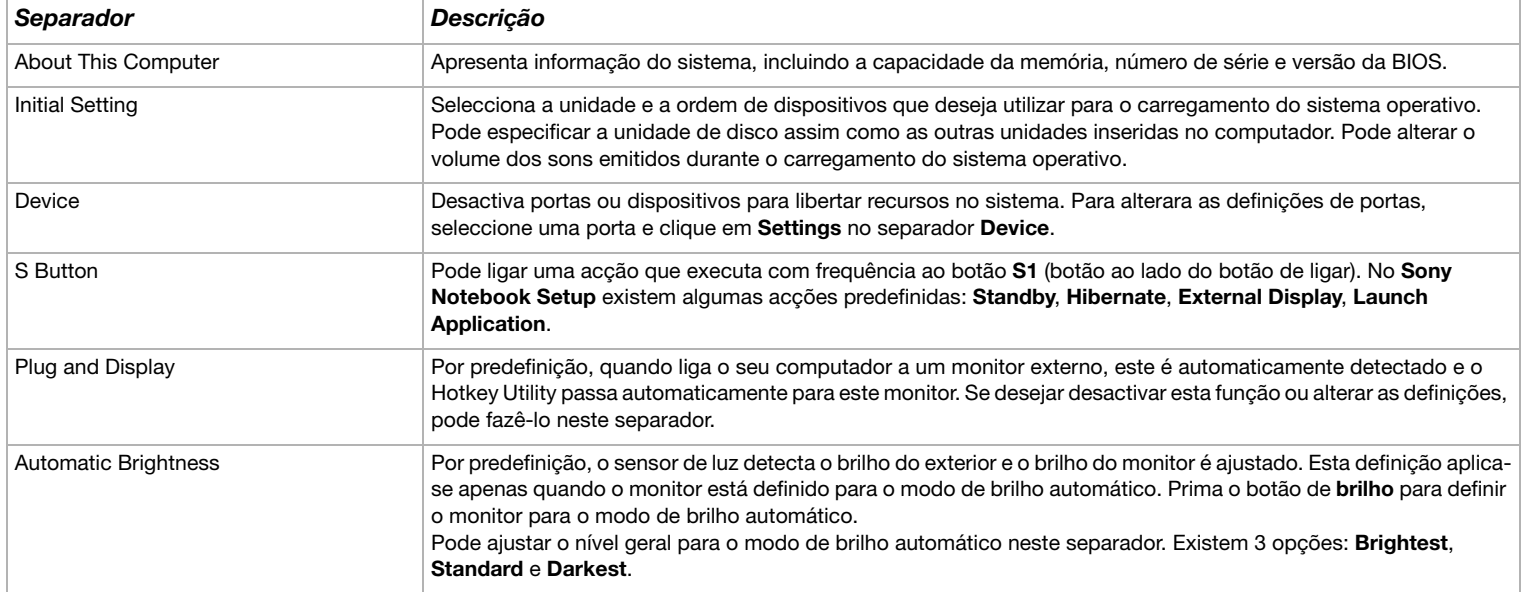

*23*[n](#page-22-0) $\blacktriangleright$ 

<span id="page-24-0"></span>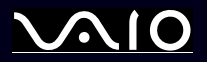

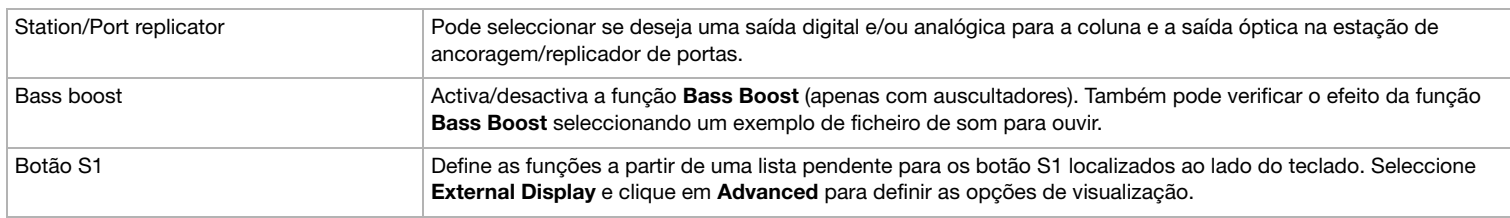

- **3**Seleccione o separador para o item que deseja alterar.
- **4** Quando terminar, clique em **OK**. O item foi alterado.
- ✍ Para mais informações sobre cada opção, clique em Help no ecrã do **Sony Notebook Setup** para visualizar o ficheiro de ajuda.

Se abrir o **Sony Notebook Setup** como utilizador com restrições, apenas é visível o separador **About This Computer**.

<span id="page-25-1"></span>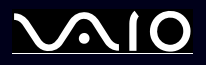

*25*[n](#page-24-0)

 $\blacktriangleright$ 

#### <span id="page-25-0"></span>*Desligar o computador*

É importante que desligue correctamente o computador para que não perca dados não guardados.

Para desligar o computador, proceda do seguinte modo:

- **1**Desligue quaisquer periféricos ligados ao seu computador.
- **2**Clique no botão **Start**.
- **3** Clique em **Turn Off Computer**. Aparece a janela **Turn off computer**.
- **4** Clique em **Turn Off**.
- **5** Responda a quaisquer indicações para guardar os documentos ou para ter em conta outros utilizadores e aguarde que o computador se desligue automaticamente. O indicador de ligação apaga-se.

✍ Consulte o guia impresso **Guia para a Resolução de Problemas e Reparação do Sistema VAIO** caso tenha algum problema ao desligar o computador.

<span id="page-26-1"></span>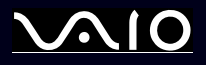

*26*[n](#page-25-1)

 $\blacktriangleright$ 

#### <span id="page-26-0"></span>*Como utilizar o teclado*

O teclado é bastante semelhante ao de um computador normal, mas tem teclas adicionais que efectuam tarefas específicas de um computador portátil.

Para mais informações sobre as teclas normais, consulte **Windows Help and Support Center** > **Start** > **Help and Support**. O website VAIO-Link ([www.vaio-link.com](http://www.vaio-link.com)) também contém um glossário para o ajudar a utilizar o teclado.

#### *Combinações e funções com a tecla <Fn>*

*Combinações/Características Funções*

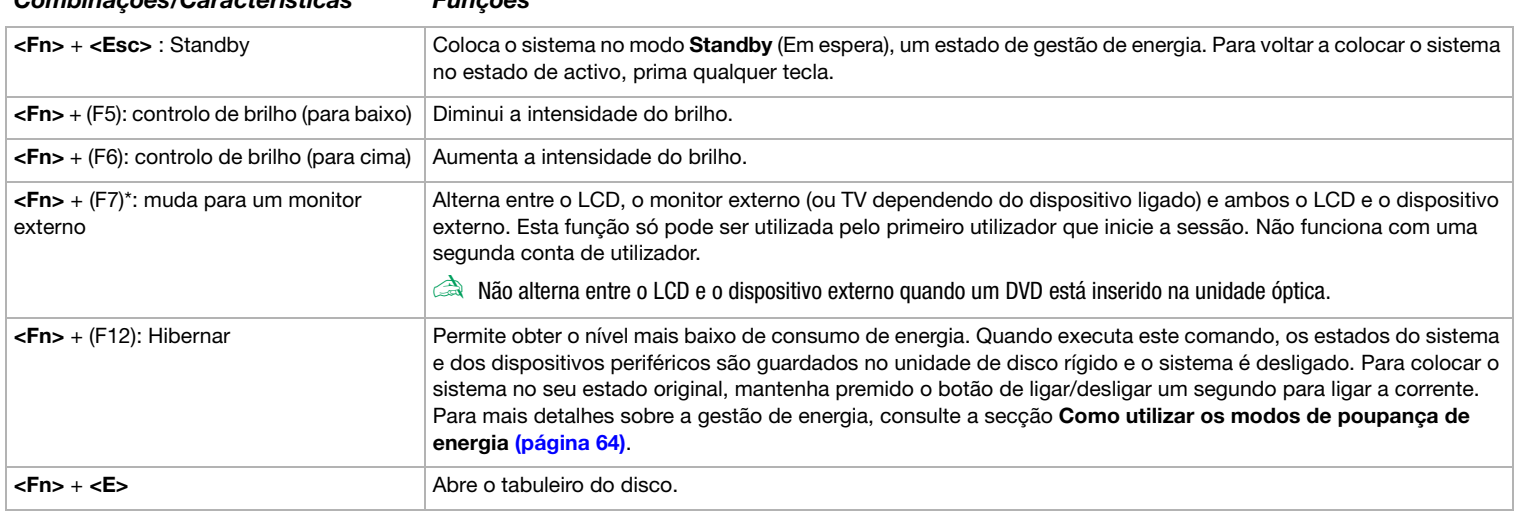

**!** \* Esta função só pode ser utilizada pelo primeiro utilizador que inicie a sessão. Não funciona caso tenha mudado para outra conta de utilizador. Caso outro utilizador deseje visualizar num monitor externo ou TV, utilize as propriedades do monitor para mudar para um monitor externo ou TV.

✍Estas funções não estão disponíveis até abrir o Windows.

<span id="page-27-0"></span>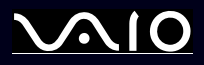

#### *Como utilizar o seu computador portátil VAIO*

#### *Resolução de problemas do som*

*As minhas colunas não emitem som*

- ❑As colunas integradas podem estar desligadas. Prima o botão **Mute** na parte frontal direita do computador para ligar as colunas.
- ❑O volume das colunas pode estar ajustado para o mínimo. Prima o botão **Volume para cima** para aumentar o volume.
- ❑Caso esteja a ser utilizada a bateria, verifique se esta está correctamente inserida e se está carregada.
- ❑Caso esteja a utilizar uma aplicação que tenha o seu próprio controlo de volume, verifique se o volume está aumentado.
- ❑Verifique os controlos de volume no Windows.

<span id="page-28-0"></span>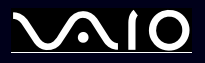

#### *Indicadores*

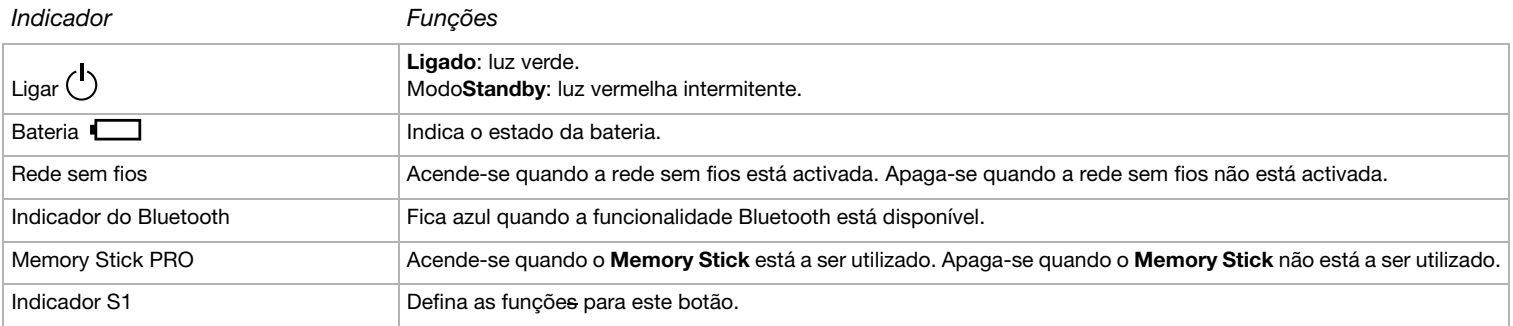

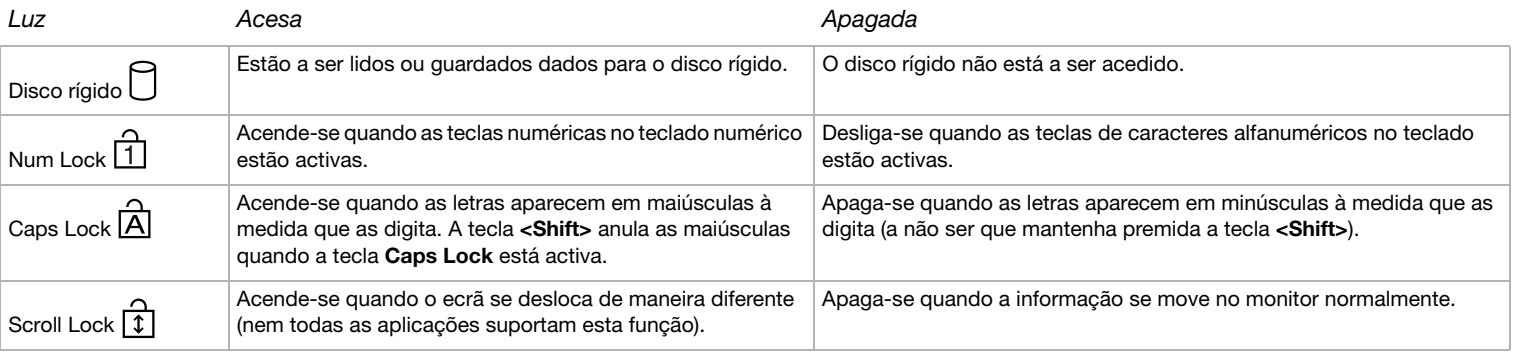

<span id="page-29-1"></span>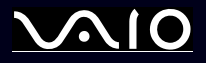

### <span id="page-29-0"></span>*Como utilizar o touchpad*

O teclado inclui um touchpad (1), que controla do cursor no ecrã. Pode apontar, seleccionar, arrastar e deslocar objectos utilizando o touchpad incorporado.

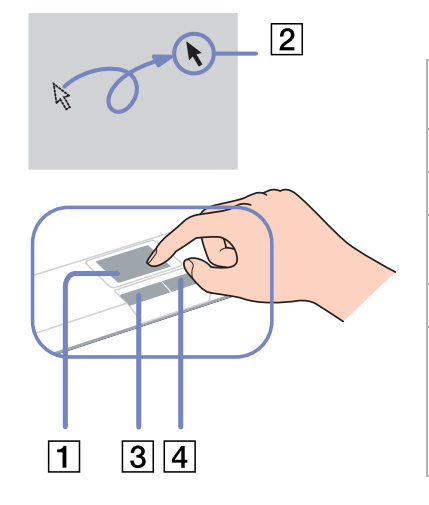

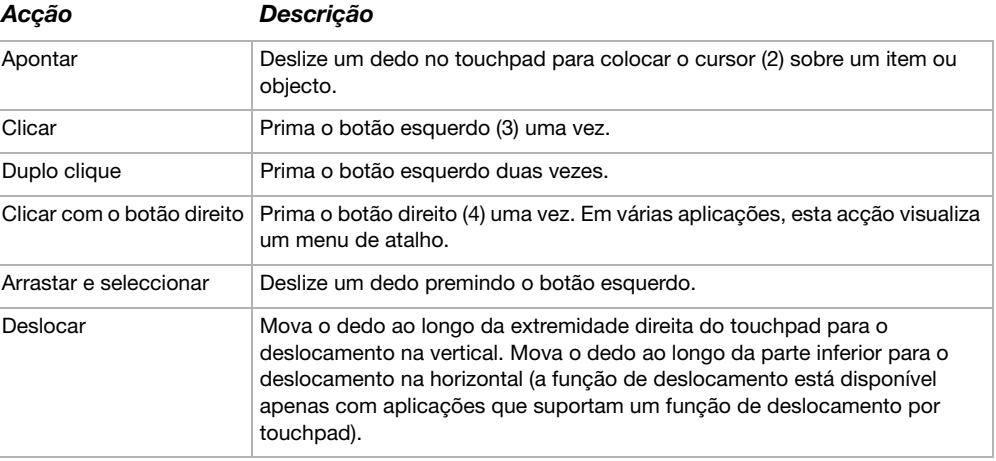

<span id="page-30-1"></span>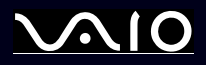

#### *Como utilizar o seu computador portátil VAIO*

#### <span id="page-30-0"></span>*Como utilizar a função TV*

A estação de ancoragem fornecida com alguns modelos\* inclui uma placa sintonizadora de TV. Em combinação com o software **VAIO Zone** da Sony, permite-lhe:

- ❑Veja, grave e reproduza programas de TV emitidos analogicamente por cabo e via terrestre, todos por controlo remoto;
- ❑Reproduza vídeo e áudio analógicos utilizando as entradas de S-video ou composto e de áudio;
- ❑Controle as suas unidades de vídeo (cápsulas), pré-visualize-as e crie várias pastas;
- ❑Configure um temporizador para gravar os canais à mesma hora;
- ❑Suspenda a visualização de TV (mudança de hora);
- $\Box$ Partilhe o conteúdo da TV através da Ethernet (ou WLAN) com os PCs ligados.
- ✍A Sony não pode garantir a difusão do conteúdo gravado caso esteja para além de um determinado nível de alta qualidade.

Para mais detalhes sobre como utilizar o **VAIO Zone** e o controlo remoto, consulte o respectivo manual. Caso contrário, leia os ficheiros de ajuda no próprio software.

✍ tvtv conduz as funções de TV do VAIO para um novo nível. Nunca deixe de ver o seu programa de Tv favorito gravando-o à distância através da Internet para o seu VAIO equipado com sintonizador de TV. O Interactive Programme Guide do serviço tvtv apresenta-lhe uma visão geral completa sobre como e quando e sinroniza-o com o seu VAIO, onde quer que esteja no momento. Para mais informações, leia os ficheiros HTML em **Welcome to tvtv** HTML no seu computador.

∗ Dependendo do seu modelo. Leia o documento impresso **Especificações** para mais informações.

<span id="page-31-1"></span>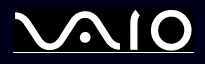

#### <span id="page-31-0"></span>*Como utilizar o rato*

Dependendo do seu modelo, o computador é fornecido com um rato óptico sem fios, que não apresenta cabos para ligar e utiliza um díodo de emissão de luz (LED) em vez de uma esfera. Pode utilizar o rato em qualquer lugar que deseje dentro de um raio de cerca de 80 cm 80 cm\*\* da unidade principal. Evite utilizar o rato num bocado de vidro ou outro material transparente pois pode interferir com o movimento suave do cursor no ecrã.

\* Consulte a folha impressa **Especificações** para verificar se o seu modelo está equipado com um rato sem fios.

\*\* Distância de utilização efectiva dependendo do ambiente.

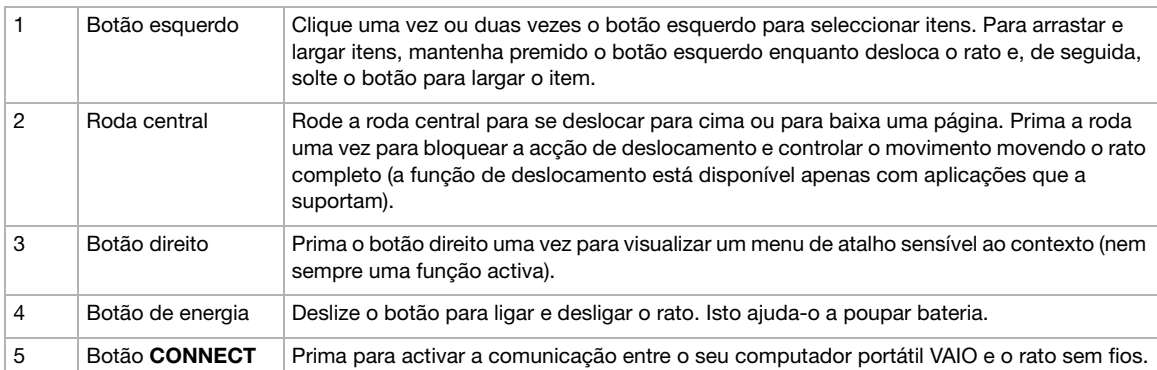

Pode ajustar a velocidade do cursor do rato e outras funções em **Mouse Properties.** Para ver **Mouse Properties**, vá para **Control Panel**, seleccione **Printers and Other Hardware**, e, de seguida, seleccione **Mouse**.

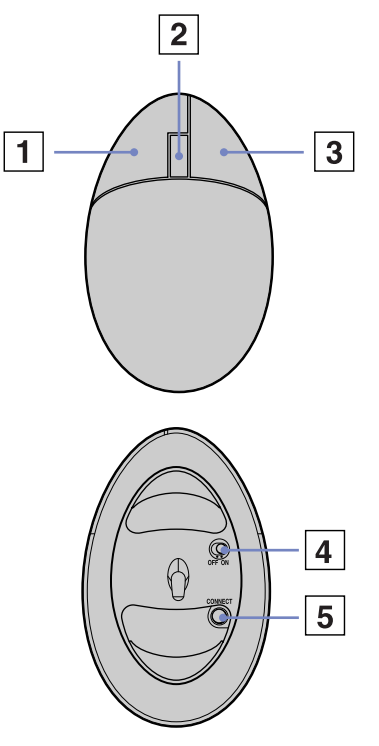

*31*[n](#page-30-1) $\blacktriangleright$ 

<span id="page-32-0"></span>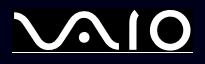

#### *Antes de utilizar o rato*

Antes de utilizar o rato sem fios, deve activar a comunicação entre o computador e o rato.

São fornecidas duas pilhas AA, específicas para a utilização no rato sem fios, com o VAIO. Estão identificadas por um autocolante indicando "For mouse" na embalagem.

Para ligar o rato sem fios, proceda do seguinte modo:

**1**Insira as duas pilhas AA específicas no rato sem fios como mostrado.

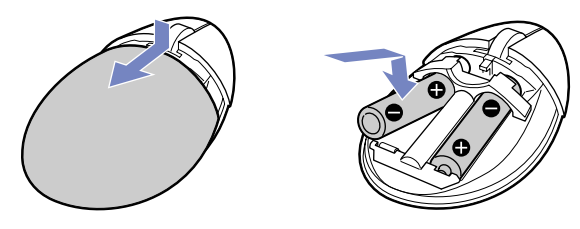

- **2**Ligue o computador.
- **3**Prima o botão **CONNECT** (1) do computador.

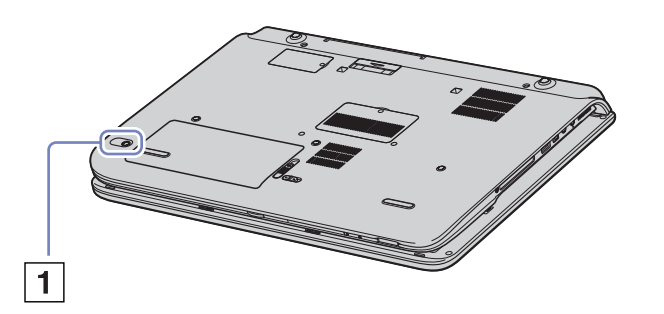

<span id="page-33-0"></span>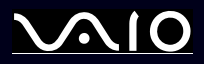

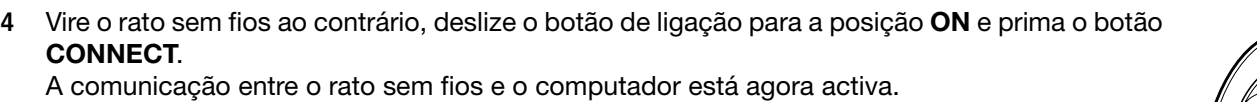

✍ Os passos 3 e 4 devem ser efectuados em 10 segundos cada.

Caso o seu rato sem fios não funcione correctamente, as pilhas poderão ter de ser substituídas. Caso o rato sem fios não venha a ser utilizado durante um longo período de tempo, remova as pilhas para evitar possíveis danos devido a fugas.

#### *Informação sobre o rato*

Pode verificar o nível de carga das pilhas do rato clicando em  $\mathbb{C}$  (Ícone do rato sem fios), localizado na barra de tarefas do Windows.

#### *Configuração do rato para utilizadores canhotos*

Para configurar o rato para utilizadores canhotos, proceda do seguinte modo:

- **1**Vá para **Start**, seleccione **Control Panel** e, de seguida, clique na opção **Printers and Other Hardware**.
- **2** Clique no ícone do rato. Aparece a caixa de diálogo **Mouse Properties**.
- **3**No separador **Buttons**, seleccione o botão de opção ao lado de **Switch primary and secondary buttons**.
- **4**Clique em **OK**.

As novas definições do rato estão concluídas.

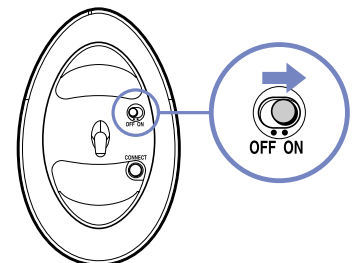

*33*[n](#page-32-0)

 $\blacktriangleright$ 

<span id="page-34-1"></span>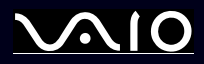

*34*[n](#page-33-0)

 $\blacktriangleright$ 

**Manual do hardware**

#### <span id="page-34-0"></span>*Como utilizar os botões especiais*

O computador inclui botões especiais para o ajudar a utilizar o mesmo.

- ❑**Botão de Emudecimento do som**  $\textcircled{\tiny{\textcircled{\tiny{\textcirc}}}}$ **:** Desligue/ligue o som clicando no botão de **Mute**. O LED acende-se quando emudecido.
- ❑Botões do **Volume** (**Volume para cima e Volume para baixo**) ( $\cap$  vol  $\cap$ Pode aumentar e diminuir o volume.
- ❑Botão de **Brilho** (3):

Pode aumentar e diminuir a intensidade do brilho. Quando o ecrã está na intensidade do brilho máxima, o LED acende-se. **Sensor luminoso**:

Por predefinição, o sensor de luz detecta o brilho do exterior e o brilho do monitor é ajustado. Esta definição aplica-se apenas quando o monitor está definido para o modo de brilho automático em **Sony Notebook Setup**. Prima o botão de brilho para definir o monitor para o modo de brilho automático.

Pode ajustar o nível geral para o modo de brilho automático em **[Configurar o computador com o Sony Notebook Setup](#page-23-0)  [\(página](#page-23-0) 23)**.

❑Botão de **Ampliação** (Zoom)  $(\textcircled{\theta})$ :

Pode alterar a resolução da imagem em todas as aplicações, excepto nas que utilizam a leitor de DVD.

✍Quando está ligado um monitor externo ao computador, o botão de **Ampliação** está desactivado.

A resolução predefinida do LCD do computador é de 1280 x 768 pixels, Highest (32 bit), e é aplicada a resolução de 1024 x 600 pixels após a ampliação.

A vista ampliada é implementada aplicando a resolução de 1024 x 600 pixels no LCD com a resolução de 1280 x 768 pixels, apesar de não ser tão nítida quanto a vista original.

Premindo o botão de Magnify altera a resolução que pode afectar o software que está a utilizar que não suporta uma alteração na resolução. Não se esqueça de sair desse software antes de premir o botão de **Magnify**.

O botão de **Magnify** poderá não funcionar com imagens gráficas uma vez que amplia a vista do ecrã alterando a resolução.

A localização e tamanho das janelas do software poderão mudar quando a vista do ecrã é ampliado ou a vista original é restaurada uma vez que ao premir o botão de **Magnify** muda a resolução.

<span id="page-35-0"></span>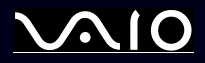

*35* [n](#page-34-1)

 $\blacktriangleright$ 

Quando a vista do ecrã é ampliada, a mudança de visualização para um monitor externo desactiva a função e restaura a vista original.

❑Botão **S1**  $\circledS$ :

> Pode utilizar este botão de atalho para as suas operações favoritas. Consulte **[Configurar o computador com o Sony](#page-23-0)  [Notebook Setup \(página](#page-23-0) 23)**.
<span id="page-36-0"></span>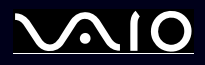

# *Como utilizar a unidade de disco*

O computador está equipado com uma unidade de DVD±RW de duas camadas que lê dados a partir de um CD ou DVD compatível e grava dados para um DVD-RW, DVD+RW, DVD-R, DVD+R, CD-RW, ou CD-R.

Para inserir um disco, proceda do seguinte modo:

- **1**Ligue o computador.
- **2** Prima o botão de ejectar (1) para abrir a unidade. O tabuleiro sai.
- **3** Coloque um disco no centro do tabuleiro com a etiqueta virada para cima até que faça clique.
- **4**Feche o tabuleiro empurrando-o suavemente.
- ✍ Consulte o **Guia de Resolução de Problemas e Reparação do Sistema VAIO** impresso e **VAIO Troubleshooting - Burning DVDs and CDs** em **Windows Help and Support Center** caso tenha problemas ao utilizar os discos.

O botão de ejecção encontra-se no lado esquerdo da unidade óptica. Consulte a folha **Especificações** para obter detalhes sobre o seu modelo.

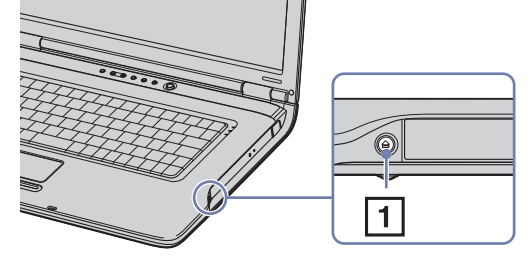

*Como utilizar o seu computador portátil VAIO*

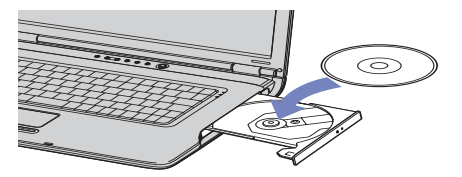

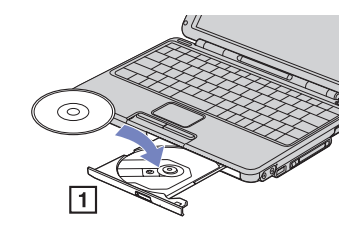

<span id="page-37-0"></span>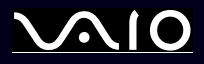

### *Como ler e gravar CDs e DVDs*

Para obter um melhor desempenho ao gravar dados para o disco (também chamado de 'queimar'), siga estas recomendações :

- ❑ Para que seja possível ler os dados num disconuma unidade óptica, necessita de fechar o software de gravação quando o ejectar. Para completar este processo, siga as instruções incluídas no software.
- $\Box$  Utilize apenas discos circulares. Não utilize disco de qualquer outra forma (em estrela, coração, cartão, etc.), pois pode danificar a unidade de disco.
- ❑Não bata nem abane o computador enquanto grava dados para um disco.
- ❑Para uma maior velocidade de gravação, desactive o protector de ecrã antes de gravar dados para um disco.
- ❑ Os utilitários do disco existentes na memória podem provocar um funcionamento instável ou perda de dados. Desactive estes utilitários antes de gravar dados para um disco.
- ❑Ao utilizar a aplicação do seu software para gravar discos, certifique-se de que sai e fecha todas as outras aplicações.
- ❑Nunca toque na superfície do disco. As impressões digitais e o pó num disco podem causar erros de gravação.
- ❑ Não coloque o computador portátil VAIO no modo de poupança de energia sempre que utilizar o software pré-instalado e o software de gravação de CDs.
- ❑Não coloque autocolantes nos discos. Isto afecta a utilizado do mesmo de forma irreparável.
- ✍ Não é suportado o CD-RW de ultra-velocidade.

Suporta a leitura de discos de 8 cm, mas não suporta a gravação de discos de 8 cm.

<span id="page-38-0"></span>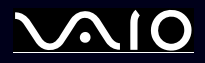

## *Como ler DVDs*

Para obter um maior desempenho ao ler DVDs, deverá seguir as seguintes recomendações.

- ❑ Reproduza DVDs utilizando a unidade óptica e o software **WinDVD for VAIO** ou **VAIO Zone**. Consulte o ficheiro de ajuda no software **WinDVD for VAIO** para mais detalhes.
- ❑ Feche todas as aplicações abertas antes de ler um DVD.
- ❑ Não utilize utilitários do disco existentes ou utilitários existentes para aumentar a velocidade de acesso aos discos pois podem tornar o sistema instável.
- ❑Certifique-se de que o protector do ecrã está desactivado.
- ❑ O indicadores de códigos de região estão indicados nas etiquetas dos DVDs para indicarem em que região e em que tipo de leitor pode ler o disco. Caso a etiqueta do seu DVD ou a embalagem não apresentem um '2' (a Europa pertence à região '2') ou 'all' (isto significa que pode ler este DVD em qualquer parte do mundo), não pode ler o disco neste leitor.
- ❑ Não tente alterar as definições de código da região da unidade de DVD. Quaisquer dificuldades causadas pela alteração das definições de código da região da unidade de DVD não estão incluídas na garantia.
- ❑ Caso o computador tenha rede sem fios e esta esteja activada, a leitura de DVDs pode causar algumas interrupções no áudio e no vídeo.

<span id="page-39-0"></span>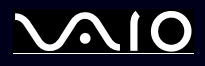

Caso tenha problemas com o disco óptico, consulte o **Guia de Resolução de Problemas e Reparação do Sistema VAIO** e o website do VAIO-Link ([www.vaio-link.com](http://www.vaio-link.com)).

### *O tabuleiro da unidade do disco não abre*

- ❑ Caso o botão de ejectar não funcione, tente o seguinte: Clique em Start e seleccione **My Computer**. Clique com o botão direito do rato na unidade de disco óptico e seleccione **Eject**.
- ❑ Certifique-se de que o computador não está nos modos **Standby** ou **Hibernate**.
- ❑ Caso isto não resulte, tente o seguinte: Quando o computador estiver desligado, abra o tabuleiro inserindo um objecto com ponta afiada (por exemplo um clipe de papel) no orifício ao lado do botão de ejectar.

### *Não consigo ler um disco*

- ❑Depois de inserir o disco, aguarde alguns segundos para que o sistema o detecte antes de tentar acedê-lo.
- ❑Certifique-se de que o disco está virado para cima.
- ❑Caso o disco necessite de software, certifique-se se que este é instalado de acordo com as instruções do programa.
- ❑Verifique o volume das colunas.
- ❑Limpe o disco com um limpador adequado.
- $\Box$ Certifique-se de que o computador está a funcionar apenas na fonte de alimentação CA e tente ler novamente o disco.
- ❑ Poderá existir condensação na unidade. Remova o disco e deixe a unidade aberta durante cerca de uma hora. Remova a bateria enquanto aguarda que a condensação desapareça.

<span id="page-40-0"></span>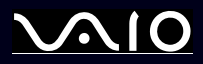

### *Não consigo ler um DVD*

- ❑ Caso apareça um aviso de código da região durante a utilização do leitor de DVD, o DVD que está a ler poderá ser incompatível com a unidade de DVD existente no computador.. O código da região está indicado na embalagem do disco.
- ❑Mude a resolução em **Control Panel** - **Display** para uma resolução inferior.
- ❑ Caso consiga ver o vídeo mas não consegue ouvir som, verifique o seguinte:
	- ❑Certifique-se se que a definição de emudecimento está desactivada no leitor de DVD.
	- ❑Verifique as definições **Master Volume** de **Sounds and Audio Device Properties**.
	- ❑ Caso tenha ligado colunas externamente, verifique as definições e volume nas colunas do computador e verifique as ligações entre as colunas e o computador.
	- ❑ Em **Device Manager**, verifique se estão instalados correctamente os respectivos controladores. Para visualizar o **Device Manager**, clique em **Start** e, de seguida, em **Control Panel**. Clique em **Performance and Maintenance**. De seguida, clique no ícone **System**. No separador **Hardware**, clique no botão **Device Manager**.
- ❑ Um disco sujo ou danificado pode fazer com que o computador "pendure" ao tentar ler o disco. Se necessário, reinicie o computador, remova o disco e verifique se não está sujo ou danificado.
- ❑ Verifique as definições PG (Parental Guidance) no software do DVD pois podem estar a evitar que consiga ler alguns DVDs se activadas.
- ✍ No computador, o código da região predefinido do DVD é 2. Não altere esta definição utilizando a função **Region Code Change** no Windows ou utilize outras aplicações de software. Qualquer mau funcionamento do sistema causado pela alteração do código da região do DVD não está coberto pela garantia e resulta no pagamento dos custos de reparação.

Caso não visualize imediatamente o ícone **Display** depois de clicar em **Control Panel**, clique em **Switch to Classic View** à esquerda.

<span id="page-41-0"></span>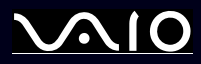

*41*[n](#page-40-0)

 $\blacktriangleright$ 

*Não consigo ler um DVD sempre que utilizo dois ecrãs*

- ❑ Quando utilize dois ecrãs ao mesmo tempo (LCD e TV/LCD e CRT), ocorrem os seguintes erros:
	- ❑Aparece a mensagem de erro Hardware Overlay se tentar abrir Click to DVD.
	- ❑Não pode ler um DVD com a versão 9 do Windows Media Player.

A velocidade de leitura dos CD/DVD-RWs é bastante baixa

Geralmente, a velocidade de leitura de um CD/DVD-RW é inferior à velocidade de um CD-ROM ou CD-R. A velocidade de leitura também pode variar dependendo do tipo de formato.

<span id="page-42-0"></span>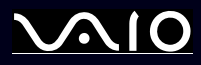

- *O tabuleiro do disco ejecta-se mesmo depois de ter sido bloqueado*
- ❑Assegure-se de que o disco está colocado com o lado da etiqueta virado para cima.
- ❑Limpe o disco e as lentas da unidade do disco com um limpador adequado.
- ❑O disco pode estar riscado. Insira outro disco para verificar se é essa a razão.
- ❑ Poderá existir condensação na unidade. Remova o disco e deixe a unidade aberta durante cerca de uma hora. Remova a bateria enquanto aguarda que a condensação desapareça.

<span id="page-43-0"></span>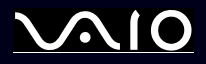

# *Como utilizar PC Cards*

O computador está equipadoc om uma slot PC Card que suporta PC Cards Tipo I ou Tipo II. Os PC Cards permitem-lhe ligar dispositivos externos portáteis.

# *Como inserir um PC Card*

Não necessita de desligar o computador para inserir um PC Card.

Para inserir um PC Card, proceda do seguinte modo:

**1**Insira o PC Card numa das slots PC Card com a etiqueta frontal virada para cima.

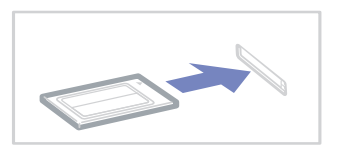

**2** Insira a slot PC Card no conector. O PC Card é automaticamente detectado pelo sistema. Aparece o ícone **Safely Remove Hardware b** no tabuleiro do sistema.

<span id="page-44-0"></span>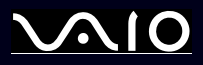

✍ Alguns dispositivos podem não funcionar correctamente se regressar repetidamente ao modo **Normal** do modo **Standby** ou do modo **Hibernate**.

O computador volta ao seu estado original depois de o reiniciar.

Certifique-se se que utiliza o controlador do software mais recente fornecido pelo fabricante do PC Card.

Caso apareça a marca "!" no separador **Device Manager** na caixa de diálogo **System Properties**, remova o controlador do software e, de seguida, volte a instalá-lo.

Não necessita de encerrar o computador para inserir ou remover um PC Card.

Não force a entrada do PC Card na slot. Isso pode danificar os pinos do conector. Caso tenha dificuldade em inserir um PC Card, verifique-se se está a inseri-lo na direcção correcta. Consulte o manual fornecido com o PC Card para mais informações sobre a sua utilização.

Para alguns PC Cards, se alternar entre o funcionamento **Normal** e os modos de gestão de energia **Standby** ou **Hibernate** enquanto insere o cartão, poderá verificar que um dispositivo ligado ao sistema não é reconhecido. Reinicie o sistema para corrigir o problema.

Enquanto o cartão estiver inserido, o computador não pode entrar no modo de poupança de energia **Hibernate**. Pode entrar no modo **Standby**. Recomendamos que remova o cartão antes do computador entrar no modo **Hibernate** premindo as teclas **<Fn>+<F12>**, e quando estiver definido para entrar automaticamente no modo **Hibernate** utilizando a bateria como fonte de alimentação.

<span id="page-45-0"></span>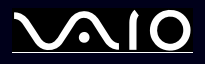

### *Como remover um PC Card*

Siga os passos que se seguem para remover um PC Card enquanto o computador estiver ligado. Caso não seja removido correctamente, o sistema pode não funcionar correctamente. Se desejar remover um PC Card quando o computador estiver desligado, ignore os passos 1 a 7.

Para remover um PC Card, proceda do seguinte modo:

- **1**Clique duas vezes no ícone **Safely Remove Hardware s** no tabuleiro do sistema. Aparece a caixa de diálogo **Safely Remove Hardware**.
- **2**Seleccione o hardware que deseja desligar.
- **3**Clique em **Stop** e confirme se o dispositivo pode ser removido com segurança do sistema.
- **4**Clique em **OK**.

Aparece uma caixa de diálogo a indicar que é seguro remover o dispositivo.

- **5**Clique em **OK**.
- **6**Clique em **Close**.
- **7**Prima o botão de remoção do PC Card para que este saia.
- **8**Prima o botão de remoção do PC Card uma segunda vez para que o PC Card saia.
- **9**Segure cuidadosamente no cartão e remova-o da slot.
- ✍ Se remover o PC Card do computador quando este ainda estiver ligado, o sistema poderá bloquear causando a perda de dados que ainda não tenham sido guardados. Antes de remover o PC Card, clique no ícone do PC Card na barra de tarefas e feche o cartão. Feche quaisquer aplicações que utilizem o PC Card antes de o remover. Caso contrário, poderá perder dados.

<span id="page-46-0"></span>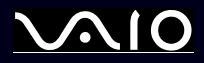

- *Resolução de problemas com o PC Card*
- *O meu PC Card não funciona*
- ❑Certifique-se de que o PC Card é compatível com a versão do Windows.
- ❑Utilize o utilitário **Sony Notebook Setup** para desactivar os dispositivos que não está a utilizar no momento.

<span id="page-47-0"></span>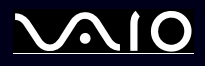

# *Como utilizar o Memory Stick*

O seu computador portátil VAIO foi concebido para suportar o Memory Stick. O Memory Stick é um dispositivo compacto, portátil e versátil especialmente concebido para a troca e partilha de dados digitais com produtos compatíveis, tais como câmaras digitais, telemóveis e dispositivos portáteis CLIE. Uma vez que é amovível, pode ser utilizado para o armazenamento de dados externos. Utilize a tecnologia de memória flash para transferir tudo o que possa ser convertido em dados digitais, tais como imagens, música, palavras, sons, filmes e fotografias. A família do Memory Stick varia em capacidade e compatibilidade. Consulte a folha impressa **Especificações** para ver quais os tipos de Memory Stick que são compatíveis com o seu VAIO e se existem limitações.

- ❑Pode adquirir Memory Sticks a partir do website da Sony Style [\(www.sonystyle-europe.com](http://www.sonystyle-europe.com)), ou no seu representante local Sony.
- ❑ Pode encontrar informações detalhadas sobre quais os portáteis CLIE que são compatíveis com os vários Memory Sticks aqui: [www.clie-link.com](http://www.clie-link.com).
- ❑ Pode encontrar informações detalhadas sobre quais os computadores VAIO que são compatíveis com os vários Memory Sticks aqui:

[www.vaio-link.com](http://www.vaio-link.com).

<span id="page-48-0"></span>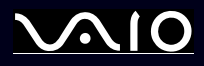

*48*[n](#page-47-0)

 $\blacktriangleright$ 

## *Como proteger contra escrita o Memory Stick*

**Alguns Memory Sticks** são concebidos com um botão de prevenção contra a eliminação de dados para proteger os dados valiosos de serem apagados ou substituídos acidentalmente.

Desloque a patilha na horizontal ou vertical\* para activar ou desactivar a protecção contra a escrita. Quando o botão de protecção contra eliminação da dados está desligado, é possível guardar dados no Memory Stick. Quando o botão de protecção contra eliminação de dados está ligado, é possível ler dados guardados no Memory Stick mas não guardar dados.

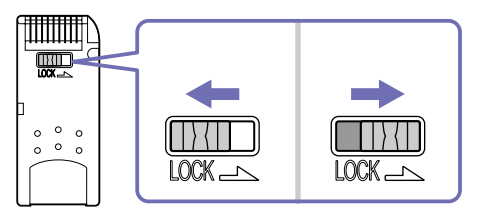

\* Alguns tipos de Memory Stick não possuem um botão de bloqueio.

<span id="page-49-0"></span>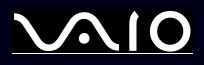

*Como utilizar o seu computador portátil VAIO*

#### **Manual do hardware**

## *Como inserir um Memory Stick*

Para inserir um Memory Stick, proceda do seguinte modo:

- **1** Assim que tiver armazenado os seus dados do dispositivo digital, insira o Memory Stick com a seta virada para cima e em direcção à slot do Memory Stick.
- **2** Cuidadosamente, faça deslizar o Memory Stick para a slot até encaixar. O Memory Stick é automaticamente detectado pelo seu sistema e aparece na janela **My Computer** como uma unidade local.
- Mantenha o Memory Stick com a seta virada para a posição correcta quando o inserir na slot. Para evitar danificar o computador ou o Memory Stick, não force o Memory Stick na slot, caso não entre suavemente.
- Este modelo suporta Memory Stick DUO. Para mais informações sobre o Memory Stick DUO, visite o website <www.memorystick.com>.

O carregamento de grandes volumes, por exemplo, clips de imagens, poderá demorar algum tempo.

<span id="page-50-0"></span>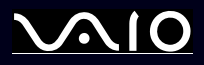

## *Remover um Memory Stick*

Para remover um Memory Stick, proceda do seguinte modo:

- **1**Verifique se a luz de acesso está desligada.
- **2** Empurre o Memory Stick para dentro em direcção ao computador. O Memory Stick ejecta-se.
- **3**Retire o Memory Stick da slot.
- ✍ Remova sempre o Memory Stick com suavidade, ou pode sair inesperadamente.

É aconselhável que remova o Memory Stick antes de encerrar o computador.

Não remova o Memory Stick enquanto o indicador de Memory Stick está aceso. Caso contrário, pode perder dados.

<span id="page-51-0"></span>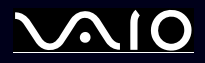

*51*[n](#page-50-0)

 $\blacktriangleright$ 

# *Utilizar o modem*

O computador encontra-se equipado com um modem interno. Tem de ligar uma linha de telefone para tirar partido dos serviços online da Internet, assim como para registar o seu computador e software online e para contactar o VAIO-Link.

Utilize uma tomada RJ-11 simples para ligar o cabo do modem fornecido à linha de telefone.

### *Resolução de problemas do modem*

Caso tenha problemas com o seu modem, consulte o **Guia de Resolução de Problemas e Reparação do Sistema VAIO** e o website do VAIO-Link ([www.vaio-link.com](http://www.vaio-link.com)).

<span id="page-52-0"></span>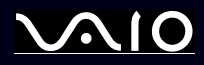

# *Como utilizar a funcionalidade Bluetooth*

Se o seu computador portátil está equipado com a funcionalidade\*, pode estabelecer comunicação sem fios entre o seu computador portátil e outros dispositivos Bluetooth, tais como outro computador portátil, telemóvel ou estação de modem. Pode transferir dados entre estes dispositivos sem fios e até uma distância de 10 m em espaço aberto.

Para ligar um dispositivo Bluetooth, proceda do seguinte modo:

- **1** Ligue o comutador Wireless na parte da frente do seu computador portátil. Aparece a caixa de diálogo **Switch wireless devices**.
- **2**Seleccione a opção **Bluetooth**.
- **3**Clique em **OK**.

<sup>∗</sup> Leia o documento impresso **Especificações** para mais informações.

✍ Leia o **Regulations Guide** antes de utilizar a funcionalidade Bluetooth.

A frequência 2.4 GHz, com a qual os dispositivos Bluetooth ou os dispositivos LAN sem fios trabalham, é utilizada por vários dispositivos. Os dispositivos Bluetooth utilizam a tecnologia para minimizar a interferência de outros dispositivos que utilizam o mesmo comprimento de onda. A velocidade e as distâncias de comunicação podem ser inferiores aos valores padrão. A interferência de outros dispositivos também pode interromper a comunicação. Não utilize em simultâneo a função Bluetooth e dispositivos de comunicação sem fios que utilizem a frequência 2.4 GHz, tal como um PC Card de rede sem fios.

- As funções Bluetooth podem não funcionar dependendo de dispositivos de terceiros ou da versão de software utilizada por outras empresas.
- Quando adquirir dispositivos Bluetooth, verifique as suas condições de funcionamento.

<span id="page-53-0"></span>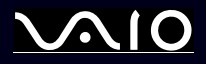

*53*[n](#page-52-0)

 $\blacktriangleright$ 

### **Manual do hardware**

## *Segurança Bluetooth*

A tecnologia sem fios Bluetooth possui uma função de autenticação, que lhe permite certificar-se com quem é que comunica. Através da função de autenticação, pode evitar o acesso de qualquer dispositivo anónimo Bluetooth ao seu computador portátil. Na primeira comunicação entre dois dispositivos Bluetooth, deve ser definida uma **Chave de acesso** comum (uma palavra-passe necessária para a autenticação) para os dispositivos a serem registados. Assim que um dispositivo estiver registado, não é necessário introduzir novamente a **Chave de acesso**.

Pode alterar as suas definições para não ser descoberto por outros dispositivos Bluetooth ou pode definir um limite.

### <span id="page-53-1"></span>*Comunicar com outro dispositivo Bluetooth*

Pode transferir dados para e a partir de outros dispositivos Bluetooth, tais como outro computador portátil, telemóvel ou estação de modem sem fios.

Para comunicar com outro dispositivo Bluetooth, proceda do seguinte modo:

- **1**Ligue o comutador Wireless.
- **2** Seleccione **Start** > **Control Panel** > **Network and Internet Connections > Bluetooth Devices**. Aparece a caixa de diálogo **Bluetooth Device** .
- **3** Clique em **Add**. Aparece **Add Bluetooth Device Wizard**.
- **4**Seleccione a caixa de verificação **My device is set up and ready to be found** e, de seguida, clique em **Next**.
- **5** Seleccione o dispositivo remoto que pretende ligar. Se necessário, percorra a **Bluetooth Device List** para cima e para baixo para fazer a sua selecção. De seguida, clique em **Next.**

<span id="page-54-0"></span>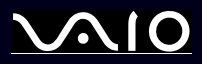

- **6** Seleccione uma das seguintes opções:
	- ❑ Se desejar que o Windows lhe forneça uma palavra-passe, seleccione **Choose a Passkey for me**.
	- ❑ Caso a documentação do outro dispositivo Bluetooth inclua uma chave, clique em **Use the passkey found in the documentation** e introduza a chave.
	- ❑ Se desejar criar a sua própria palavra-passe, clique em **Let me use my own passkey** e introduza uma palavra-passe.
	- ❑ Se o seu dispositivo não utilizar uma palavra-passe, clique em **Don't use a passkey**.
- **7**Clique em **Next** para continuar.
- **8** Logo que o dispositivo remoto tenha sido autenticado com êxito, clique em **Finish**.

A chave pode ser sempre diferente, mas deve ser a mesma em ambos os terminais.

Para determinados dispositivos, tal como um rato, não pode ser introduzida qualquer chave.

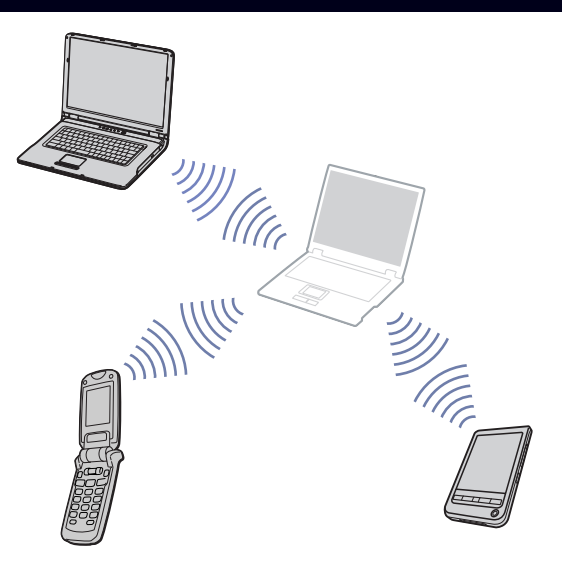

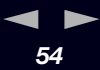

#### *Como utilizar o seu computador portátil VAIO*

<span id="page-55-0"></span>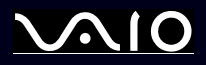

## *Comunicar com outro dispositivo Bluetooth utilizando do Bluetooth File Transfer Wizard*

Pode transferir facilmente dados, tais como ficheiros ou imagens, para outro dispositivo Bluetooth.

Para transferir dados para ou a partir de outro dispositivo Bluetooth, proceda do seguinte modo:

- **1** Seleccione **Start** > **All Programs** > **Accessories** > **Communications** > **Bluetooth File Transfer Wizard**. Aparece **Bluetooth File Transfer Wizard**.
- **2**Clique em **Next** para continuar.
- **3**Siga os passos em **Bluetooth File Transfer Wizard** para comunicar com outro dispositivo Bluetooth.

### *Interromper a ligação Bluetooth*

Para interromper a ligação Bluetooth, desligue o comutador Wireless na parte da frente do computador portátil. O LED Bluetooth apaga-se.

## *Resolução de problemas da função Bluetooth*

### *Não consigo utilizar a função Bluetooth*

- ❑Se o LED Bluetooth estiver apagado, ligue o comutador Wireless.
- ❑ Não pode utilizar a função Bluetooth quando o computador se encontra no modo de poupança de energia. Regresse ao modo normal e, de seguida, ligue o comutador Wireless no seu computador portátil.

### *Não consigo encontrar o dispositivo Bluetooth com o qual pretendo comunicar*

- ❑ Se o dispositivo ligado também estiver ligado a outros dispositivos, pode não aparecer no separador **Devices** na caixa de diálogo **Remote Bluetooth Device Panel** ou pode não conseguir comunicar com o dispositivo.
- ❑ Verifique se a função Bluetooth do dispositivo com o qual pretende comunicar está ligada. Consulte o manual do outro dispositivo para mais detalhes.

<span id="page-56-0"></span>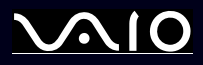

- ❑ Se o dispositivo com o qual pretende comunicar já estabeleceu comunicação com outro dispositivo Bluetooth, pode não ser encontrado ou pode não conseguir comunicar com o seu computador portátil.
- ❑ Para permitir que outros dispositivos Bluetooth comuniquem com o computador portátil, vá ao separador **Options** na caixa de diálogo **Bluetooth Device** e seleccione a caixa de verificação **Allow Bluetooth devices to connect to this computer**. Para mais informações sobre a caixa de diálogo **Bluetooth Device**, consulte **[Comunicar com outro dispositivo Bluetooth](#page-53-1)  [\(página](#page-53-1) 53)**.

### *A velocidade de transferência de dados é lenta*

A velocidade de transferência de dados depende dos obstáculos e/ou da distância entre os dois dispositivos, mas também da qualidade da onda hertziana, do sistema operativo ou do software utilizado. Tente mudar o seu computador portátil de sítio ou aproxime os dois dispositivos.

*Não consigo comunicar com o outro dispositivo apesar da distância entre os dispositivos não ultrapassar os 10 metros*

- $\Box$  A distância da transferência de dados pode ser inferior a 10 metros, dependendo dos obstáculos existentes entre os dois dispositivos, da qualidade da onda hertziana, do sistema operativo ou do software utilizado. Tente mudar o seu computador portátil de sítio ou tente aproximar os dois dispositivos.
- ❑ Se o dispositivo com o qual pretende comunicar já estabeleceu comunicação com outro dispositivo Bluetooth, pode não ser encontrado ou pode não conseguir comunicar com o seu computador portátil.
- ❑ Verifique se a função Bluetooth do dispositivo com o qual pretende comunicar está ligada. Consulte o manual do outro dispositivo para mais detalhes.

<span id="page-57-0"></span>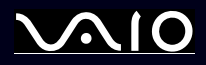

*57*[n](#page-56-0)

 $\blacktriangleright$ 

# *Como utilizar a rede sem fios (WLAN)*

Graças à rede sem fios (WLAN)\* da Sony, todos os dispositivos digitais com a funcionalidade WLAN integrada comunicam livremente entre si, através de uma rede poderosa. Uma WLAN é uma rede, na qual um utilizador móvel pode ligar a uma rede local (LAN) através de uma ligação sem fios (rádio). Assim, não há necessidade de colocar cabos ou fios ao longo das paredes e dos tectos.

A WLAN da Sony suporta todas as actividades normais da Ethernet, mas integra ainda as vantagens da mobilidade e do roaming. Pode aceder a informações, recursos da internet/intranet e da rede, mesmo durante uma reunião, ou enquanto se desloca para outro local.

Pode comunicar **sem um ponto de acesso**, isto significa que pode comunicar entre um número limitado de computadores (**computador-a-computador**), ou pode comunicar **através de um ponto de acesso**, que lhe permite criar uma rede de infraestrutura completa (**infra-estrutura**).

\* Depende do modelo que adquiriu.

the fim alguns países, a utilização de produtos WLAN pode ser restringida por regulamentos locais por exemplo, número limitado de canais). Por isso, antes de activar a funcionalidade WLAN, leia cuidadosamente o **Regulations Guide**. A selecção de canais é explicada posteriormente neste manual (consulte **[Como seleccionar um canal](#page-61-0)  [LAN sem fios \(página](#page-61-0) 61)**).

A WLAN utiliza a norma IEEE 802.11b/g, que especifica a tecnologia utilizada. A norma inclui o método de codificação: O **Wired Equivalent Privacy** (WEP), que é um protocolo de segurança e o **WiFi Protected Access** (WPA – Proposto em conjunto pela IEEE e pela Wi-Fi Alliance, o WiFi Protected Access é uma especificação de normas, melhoramentos de segurança interoperacionais que aumentam o nível de protecção de dados e o controlo de acesso para as redes WiFi. O WPA foi concebido para ser compatível com a especificação IEEE 802.11i Utiliza a codificação de dados melhorada TKIP (Temporal Key Integrity Protocol), para além da autenticação do utilizador utilizando 802.1X e EAP (Extensible Authentication Protocol)). A codificação de dados protege a ligação sem fios vulnerável entre os clientes e os pontos de acesso. Para além disso, existem outros mecanismos de segurança LAN típicos para garantir a privacidade, tais como: protecção por palavra-passe, criptografia de ponto a ponto, redes privadas virtuais e autenticação.

Os dispositivos Wireless LAN que utilizam a norma IEEE 802.11a e os que utilizam a norma IEEE 802.11b ou g não podem comunicar porque as frequências são diferentes. Os dispositivos Wireless LAN que utilizam a norma IEEE 802.11g só podem comunicar com dispositivos que utilizem a norma IEEE 802.11b, e não a norma a.

IEEE 802.11b: A velocidade padrão é 11 Mbps, ou cerca de 30 a 100 mais rápida do que uma ligação padrão.

IEEE 802.11g: A velocidade padrão é 54 Mbps, ou cerca de 5 vezes mais rápida que um dispositivo de rede sem fios que utilize a norma IEEE 802.11b.

<span id="page-58-0"></span>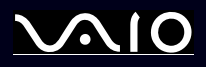

## *Comunicar sem um ponto de acesso (computador-a-computador)*

Uma rede computador-a-computador é uma rede na qual é criada uma rede local pelos próprios dispositivos sem fios, sem qualquer outro controlador central ou ponto de acesso. Cada dispositivo comunica directamente com outros dispositivos na rede. Pode configurar facilmente uma rede computador-a-computador em casa.

Para comunicar sem um ponto de acesso (computador-a-computador), proceda do seguinte modo:

**1** Ligue o comutador Wireless.

Se o seu computador portátil suportar a tecnologia Bluetooth, aparece a caixa de diálogo **Wireless Device Switch**. Seleccione a caixa de verificação **Enable 2.4 GHz Wireless LAN** e anule a selecção da caixa de verificação **Enable Bluetooth Device** e, de seguida, clique no botão **OK**. O indicador da LAN sem fios acende-se.

- **2** Clique com o botão direito do rato no ícone de rede na barra de tarefas que mostra **Wireless Network Connection**..
- **3** Clique em **View Available Wireless Networks**. Aparece a caixa de diálogo **Wireless Network Connection**.
- **4** Clique na ligação **Change advanced settings**. Aparece a caixa de diálogo **Wireless Network Connection Properties**.
- **5**Seleccione o separador **Wireless Networks**.
- **6** Clique no botão **Add**. Aparece a caixa de diálogo **Wireless Network Properties**.
- **7**Introduza um **Nome de rede (SSID)**\*.
- **8**Seleccione **Open** na caixa pendente **Network Authentication**.
- **9**Seleccione **WEP** a partir da caixa pendente **Data Encryption** caso deseje utilizar a codificação de dados.
- **10** Anule a selecção do botão de opção **The key is provided for me automatically**. Aparecem algumas informações.
- **11** Introduza a **Chave de rede**\*.

<span id="page-59-0"></span>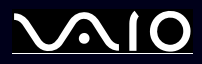

- **12** Introduza exactamente a mesma **Chave de rede** novamente, para confirmação.
- **13** Seleccione a caixa de verificação **This is a computer to computer (ad hoc) network; wireless access points are not used**. na parte inferior do ecrã.
- **14** Clique em **OK**. O seu **Nome de rede** aparece na lista **Preferred networks**.
- **15** Clique em **OK**.

A rede que criou aparece na lista.

O seu computador está pronto para comunicar com outro computador.

\* Se pretender comunicar entre dois ou mais computadores, tem de configurar todos os computadores da mesma maneira. Isto significa que tem de introduzir o mesmo nome de rede e a mesma chave de rede em todos os computadores, tal como introduziu no primeiro computador configurado.

✍ Em França, apenas determinados canais são legalmente permitidos ao utilizar a WLAN no exterior. Para mais informações, consulte o **Regulations Guide**.

Uma rede computador-a-computador não suporta WPA.

Uma chave de rede podem conter caracteres ASCII ou hexadecimais:

**ASCII:** A base de conjuntos de caracteres utilizada em quase todos os computadores actuais. ASCII é um código para representar caracteres em inglês como números, em que cada letra é atribuída a um número de 0 a 127.

**Hexadecimal:** Uma representação de números que utiliza os dígitos 0-9, com o seu significado normal, mais as letras A-F (ou a-f) para representar dígitos hexadecimais com valores (decimais) de 10 a 15.

<span id="page-60-0"></span>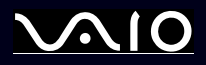

### <span id="page-60-1"></span>*Comunicar com um ponto de acesso (infra-estrutura)*

Uma rede de infra-estrutura é uma rede que alarga uma rede de cabo local a dispositivos sem fios fornecendo um ponto de acesso, por exemplo o **Ponto de acesso PCWA-A320 da Sony**. O ponto de acesso liga a rede com e sem fios e comporta-se como um controlador central para a rede sem fios. O ponto de acesso coordena a transmissão e a recepção de vários dispositivos sem fios dentro de um alcance específico.

Para comunicar com um ponto de acesso (infra-estrutura), proceda do seguinte modo:

- **1**Configure o ponto de acesso como descrito no manual fornecido com o ponto de acesso e ligue-o.
- **2** Ligue o comutador Wireless.

Se o seu computador portátil suportar a tecnologia **Bluetooth**, aparece a caixa de diálogo **Wireless Device Switch**. Seleccione a caixa de verificação **Enable 2.4 GHz Wireless LAN** e anule a selecção da caixa de verificação **Enable Bluetooth Device** e, de seguida, clique no botão **OK**. O indicador da LAN sem fios acende-se.

- **3**Clique com o botão direito do rato no ícone de rede na barra de tarefas que mostra **Wireless Network Connection**.
- **4** Clique em **View Available Wireless Networks**. Aparece a caixa de diálogo **Wireless Network Connection**. Os pontos de acesso aparecem na lista. Caso o ponto de acesso não seja visualizado, clique na ligação **Refresh network list**.
- **5** Seleccione a rede que deseja utilizar e clique no botão **Connect**. Aparece a caixa de diálogo **Wireless Network Connection**.
- **6** Digite a **chave de rede** se aplicável e clique no botão **Connect**. Após 30 segundos, a ligação é estabelecida. Depois de ligar, aparece a palavra **Connected** por trás do nome da rede.
- ✍ Para mais informações sobre como configurar um ponto de acesso, consulte a documentação fornecida com o seu **ponto de acesso**.

<span id="page-61-1"></span>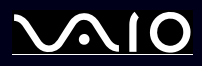

*61*[n](#page-60-0)

 $\blacktriangleright$ 

### <span id="page-61-0"></span>*Como seleccionar um canal LAN sem fios*

Numa configuração 802.11b/g, podem ser utilizados 1 a 13 canais.

### *(a) Com um ponto de acesso ("Infra-estrutura")*

- ❑O canal utilizado será o canal seleccionado pelo ponto de acesso.
- ✍Para mais informações sobre o canal que será utilizado pelo ponto de acesso, consulte o manual de instruções correspondente.

### *(b) Sem ponto de acesso ("computador-a-computador")*

- ❑Se a ligação sem fios for iniciada pelo computador VAIO, o canal 11 será seleccionado.
- ❑ Se a ligação sem fios for iniciada por um equipamento homólogo de rede sem fios, a comunicação de rede sem fios também utilizará o canal seleccionado pelo equipamento homólogo de rede sem fios.
- ✍Em França, no estrangeiro, as ligações de rede sem fios só são permitidas em determinados canais. Para mais informações, consulte o **Regulations Guide**.

<span id="page-62-0"></span>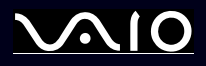

## *Resolução de problemas da rede sem fios*

caso não consiga utilizar a função LAN sem fios, certifique-se que o comutador Wireless está ligado antes de verificar os seguintes pontos.

### *O ponto de acesso LAN sem fios e o seu computador não conseguem comunicar*

- ❑Verifique se o ponto de acesso está ligado.
- ❑ Verifique se o ponto de acesso é apresentado na janela **View Available Networks**. (Clique com o botão direito do rato no ícone de rede na barra de tarefas que mostra **Wireless Network Connection**. Clique em **View Available Wireless Networks**.) Se visualizar o ponto de acesso, seleccione o ponto de acesso e clique no botão **Connect**.

Caso o ponto de acesso não seja visualizado, clique em **Refresh Network List** e crie uma rede (consulte **[Comunicar com um](#page-60-1)  [ponto de acesso \(infra-estrutura\) \(página](#page-60-1) 60)**).

❑ A disponibilidade da ligação é afectada pela distância e por obstruções. Pode ter de afastar o seu computador de obstruções ou de o aproximar de qualquer ponto de acesso que esteja a utilizar.

### *A velocidade de transferência de dados é lenta*

- ❑ A velocidade de comunicação máxima pode variar dependendo dos obstáculos ou da distância entre os dispositivos de comunicação e as ondas de rádio. Remova o obstáculo ou aproxime o seu computador do ponto de acesso.
- ❑ É possível que o seu ponto de acesso comunique com outro ponto de acesso ao mesmo tempo. Leia o manual do ponto de acesso.
- ❑ Se vários computadores comunicarem com o mesmo ponto de acesso, a concentração pode ser demasiado elevada. Aguarde alguns minutos e tente aceder novamente.
- ❑ Se um dispositivo de rede sem fios que utilize a norma IEEE 802.11g comunicar com um dispositivo que utilize a norma IEEE 802.11b, é normal que a velocidade diminua. Os dispositivos que utilizam a norma IEEE 802.11g são 5 vezes mais rápidos do que os que utilizam a norma IEEE 802.11b.

<span id="page-63-0"></span>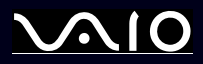

### *Não consigo aceder à Internet*

- ❑Verifique as definições do ponto de acesso. Consulte o manual do ponto de acesso.
- ❑ Verifique se existe comunicação entre o seu computador e o ponto de acesso. Caso exista comunicação, aparece a palavra **Connected** por trás do nome da rede.

### *Não consigo estabelecer uma ligação LAN sem fios*

Caso tenha problemas com a ligação da LAN sem fios, consulte o **Guia de Resolução de Problemas e Reparação do Sistema VAIO** e o website do VAIO-Link [\(www.vaio-link.com\)](http://www.vaio-link.com).

<span id="page-64-0"></span>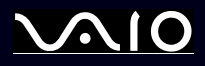

# *Como utilizar os modos de poupança de energia*

Quando utiliza uma bateria como a fonte de alimentação para o seu computador, pode tirar partido das definições de gestão de energia para conservar a vida útil da bateria. Para além do modo de funcionamento normal, que lhe permite desligar dispositivos específicos, o seu computador possui dois modos de poupança de energia específicos: **Standby** e **Hibernate**. Quando utilizar a bateria, deve ter consciência de que o computador entra automaticamente no modo **Hibernate** quando a carga restante da bateria é inferior a 7 por cento, independentemente da definição de gestão de energia que seleccionar.

 $^{\textcircled{a}}$  Quando o nível da bateria atingir os 10 por cento, deve ligar o adaptador CA para recarregar a bateria ou encerre o computador e insira uma bateria com a carga completa.

## *Como utilizar o modo Normal*

Este é o estado normal do seu computador quando está ser utilizado. O indicador verde de alimentação está ligado neste modo. Para poupar energia quando não se encontra a trabalhar, pode desligar um dispositivo específico, como o LCD ou o disco rígido.

## *Como utilizar o modo Standby*

O modo Standby desliga o ecrã LCD e ajusta o disco rígido e a CPU para um modo de consumo de energia inferior. Neste modo, a luz sombreada fica intermitente.

Para activar o modo Standby, proceda do seguinte modo:

### Vá para **Start**/**Turn Off Computer** e prima **Stand By**.

Ou prima as teclas **<Fn>**+**<Esc>** em simultâneo.

Para regressar ao modo **Normal**, prima qualquer tecla.

<span id="page-65-0"></span>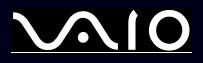

✍ Se premir o botão de alimentação durante mais de quatro segundos, o computador desliga-se automaticamente.

Quando o computador está no modo **Standby**, não pode inserir discos.

O computador sai do modo **Standby** com mais rapidez do que do modo **Hibernate**.

O modo **Standby** consome mais energia do que o modo **Hibernate**.

Caso a carga da bateria se esgote completamente quando o computador entra no modo **Standby**, perde todos os dados não guardados. É impossível voltar ao estado de trabalho anterior. Para evitar a perda de dados, deve guardá-los frequentemente.

Se o computador não for utilizado durante 25 minutos, este entra no modo **Standby**. Para evitar isto, pode alterar as definições no ecrã **Power Options Properties** (clique com o botão direito do rato no ícone **power status** na barra de tarefas - seleccione **Adjust Power Properties** - seleccione o separador **Power Schemes** e altere as definições em **Settings for VAIO optimized power scheme**).

## *Como utilizar o modo Hibernate*

O estado do sistema é guardado no disco rígido e a energia é desligada. O indicador de alimentação está desligado neste modo.

Para activar o modo Hibernate, proceda do seguinte modo:

### Prima **<Fn>**+**<F12>**.

O ecrã **Hibernating** aparece e o computador entra no modo **Hibernate**.

Em alternativa,

Clique em **Start** e a seguir em **Turn Off Computer**.

No ecrã **Turn off computer**, mantenha premida a tecla **<Shift>** e prima **Hibernate**.

Para regressar ao modo Normal, proceda do seguinte modo:

Ligue o computador premindo o botão de alimentação.

O computador regressa ao seu estado anterior.

<span id="page-66-0"></span>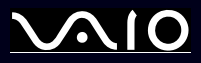

*66*[n](#page-65-0)

 $\blacktriangleright$ 

✍ Se premir o botão de alimentação durante mais de quatro segundos, o computador desliga-se automaticamente.

Caso não utilize o adaptador CA durante um longo período de tempo, coloque o computador no modo **Hibernate**. Este modo de poupança de energia evita a perda de tempo de desligar da forma normal.

Quando o computador está no modo **Hibernate**, não pode inserir discos.

O modo **Hibernate** necessita de mais tempo do que o modo **Standby** para ser activado.

Demora mais tempo a regressar ao modo normal a partir do modo **Hibernate** do que do modo **Standby**.

O modo **Hibernate** consome menos energia do que o modo **Standby**.

Não desloque o computador enquanto o indicador de alimentação não estiver desligado.

<span id="page-67-0"></span>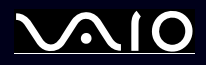

*67*[n](#page-66-0)

 $\blacktriangleright$ 

## *Resolução de problemas da gestão de energia*

### *A definição de gestão de energia não está a responder*

O sistema operativo do seu computador pode tornar-se instável se um estado de consumo de energia inferior, como o **Hibernate** for iniciado, e alterado antes do computador entrar completamente num estado de consumo de energia inferior.

Para repor o computador para a sua estabilidade de funcionamento normal, proceda do seguinte modo:

- **1**Feche todas as aplicações.
- **2** Prima **<Ctrl>**+**<Alt>**+**<Delete>** em simultâneo e seleccione **Restart** na lista pendente. O computador reinicia.
- **3** Se o procedimento não resultar, mantenha premido o botão de alimentação durante quatro segundos ou mais para encerrar o computador.

<span id="page-68-0"></span>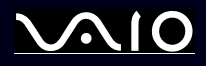

# *Gerir o consumo de energia com VAIO Power Management*

O Power management ajuda-o a configurar esquemas de energia do seu computador alimentado por corrente alternada ou por uma bateria, para satisfazer as suas necessidades de consumo de energia.

O VAIO Power Management é uma aplicação de software desenvolvida exclusivamente para computadores VAIO. Com esta aplicação de software pode melhorar as funções de gestão de consumo de energia do Windows para garantir um melhor funcionamento do seu computador e prolongar a vida útil da bateria.

## *Activar o VAIO Power Management*

Quando inicia o computador, aparece um ícone de **estado de energia** na barra de ferramentas. Este ícone indica o tipo de fonte de alimentação que está a utilizar de momento, por exemplo, corrente alternada. Se clicar duas vezes neste ícone, o ecrã **Power Meter** aparece mostrando-lhe o estado de energia.

As funcionalidades do VAIO Power Management são acrescentadas às **Power Options Properties** do Windows.

Para activar o VAIO Power Management, proceda do seguinte modo:

- **1**Clique com o botão direito do rato no ícone de **estado de energia** na barra de tarefas.
- **2** Seleccione **Adjust Power Properties**. Aparece o ecrã **Power Options Properties**.
- **3**Seleccione o separador **VAIO Power Management**.

<span id="page-69-0"></span>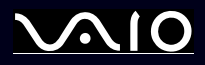

### *Activar os esquemas de energia do VAIO Power Management*

O VAIO Power Management fornece vários **esquemas de energia** predefinidos. Cada esquema de energia consiste num grupo de definições de gestão de energia, concebidas para cumprir objectivos de gestão de energia específicos, que variam entre a gestão máxima de energia até sem gestão de energia.

Para activar um esquema de energia do VAIO Power Management, proceda do seguinte modo:

- **1**Abra **Adjust Power Properties**.
- **2**Seleccione o separador **Power Schemes**.
- **3**Seleccione um esquema de energia na lista pendente **Power schemes**.
- **4** Se seleccionar agora o separador **VAIO Power Management**, vê que o esquema de energia seleccionado aparece à direita de **Power Scheme**.
- **5**Se necessário, pode alterar os itens na lista, por exemplo, o brilho do LCD.
- **6**Clique em **OK**.

O esquema de energia foi activado.

Necessita de direitos de administrador para configurar um esquema de ligação no computador. Se é o único utilizador do computador então já tem direitos de administrador; caso contrário, pergunte ao administrador do sistema.

Para mais informações sobre o **VAIO Power Management** e **Esquemas de energia**, leia o ficheiro de ajuda online.

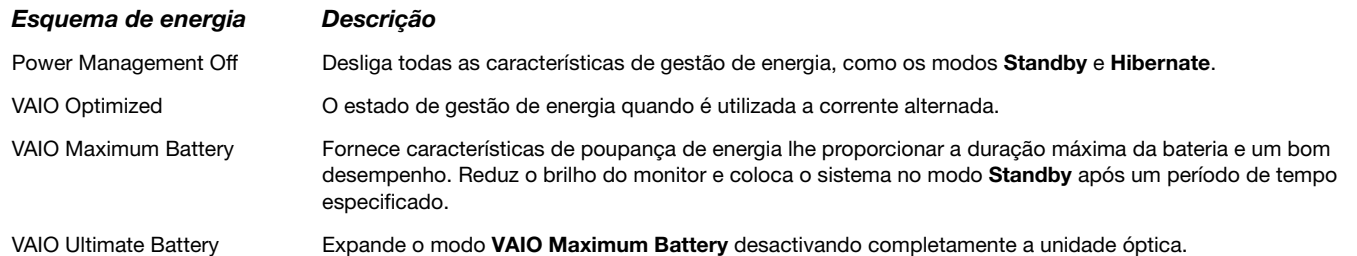

<span id="page-70-0"></span>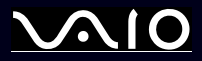

✍ Se possui uma CPU móvel (consulte a folha impressa **Especificações** ), pode aparecer um ícone de controlo da CPU na barra de tarefas. O ícone de controlo da CPU indica o estado de controlo da CPU (Desempenho, Adaptável, Vida útil da bateria, Degradação). Para fazer aparecer o ícone, clique no botão **Advanced** no separador **VAIO Power Management**. Seleccione a caixa de verificação **Show CPU status icon in the taskbar** e clique em **OK**.

Se pretender obter mais informações sobre o ícone de controlo da CPU, leia o ficheiro de ajuda online (**Other Information - Icons on the Notification Area**).

<span id="page-71-0"></span>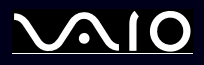

## *Como restaurar as predefinições*

As definições do esquema de energia que alterou no separador **VAIO Power Management** podem ser restauradas para as predefinições.

Para restaurar as predefinições, proceda do seguinte modo:

- **1**Seleccione o separador **VAIO Power Management** na janela **Power Options Properties** window.
- **2** Clique no botão **Advanced**. Aparece a janela **VAIO Power Management**.
- **3** Clique no botão **Reset by default**. A janela **Confirm** aparece.
- **4**Seleccione **Restore all power schemes to the original factory default settings**.
- **5**Clique em **OK**.

A janela **Confirm** fecha-se e as predefinições são restauradas para todas as opções de esquemas de energia.
<span id="page-72-0"></span>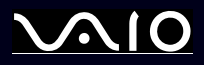

#### *Como utilizar o seu computador portátil VAIO*

### *VAIO Power Management Viewer*

Dependendo do seu modelo, o VAIO Power Management Viewer encontra-se instalado no seu computador.

Para iniciar o VAIO Power Management Viewer, proceda do seguinte modo:

Clique no separador **VAIO Power Management** em **Power Options Properties** do Windows.

Em alternativa, pode clicar em **Start**, apontar para **All Programs** e **VAIO Power Management**, e a seguir, clicar em **VAIO Power Management Viewer** para iniciar o visualizador.

O VAIO Power Management Viewer possui dois separadores: **Running on batteries** e **Plugged in**. Iniciar o visualizador apresenta automaticamente o separador adequado para o esquema de energia actual do seu computador. Em cada separador, o gráfico de radar mostra o desempenho com o esquema de energia actual e o esquema de energia modificado nas cores designadas.

Para alterar o esquema de energia, proceda do seguinte modo:

Seleccione o esquema de energia pretendido da lista pendente no VAIO Power Management Viewer.

Para visualizar o desempenho com o esquema de energia modificado através do VAIO Power Management, proceda do seguinte modo:

Quando o VAIO Power Management e o VAIO Power Management Viewer estiverem a ser executados, o VAIO Power Management Viewer mostra o desempenho com o esquema de energia que foi modificado através do VAIO Power Management.

✍ Utilize o VAIO Power Management para configurar ou modificar o esquema de energia.

<span id="page-73-0"></span>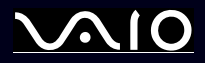

*Como ligar dispositivos periféricos*

#### **Manual do hardware**

# *Como ligar dispositivos periféricos*

Pode adicionar funcionalidades ao seu computador utilizando as várias portas na sua unidade.

- ❑**[Como ligar uma estação de ancoragem \(página](#page-74-1) 74)**
- ❑**[Ligar um monitor externo \(página](#page-82-0) 82)**
- ❑**[Como seleccionar modos de visualização \(página](#page-88-0) 88)**
- ❑**[Como utilizar a função Dual Display \(página](#page-89-0) 89)**
- ❑**[Como ligar as colunas externas \(página](#page-92-0) 92)**
- ❑**[Como ligar um microfone externo \(página](#page-93-0) 93)**
- ❑**[Como ligar um dispositivo Universal Serial Bus \(USB\) \(página](#page-94-0) 94)**
- ❑**[Como ligar uma impressora \(página](#page-99-0) 99)**
- ❑**[Como ligar um dispositivo i.LINK \(página](#page-101-0) 101)**
- ❑**[Como ligar a uma rede \(LAN\) \(página](#page-104-0) 104)**

✍ Para identificar e localizar as portas no seu computador, consulte a folha impressa **Especificações**.

A Sony fornece acessórios e periféricos que podem ser adquiridos no seu retalhista local ou a partir do website da Sony: [www.sonystyle-europe.com](http://www.sonystyle-europe.com) Para mais informações sobre a compatibilidade de ligações, vá ao website VAIO-Link: [www.vaio-link.com](http://www.vaio-link.com)

<span id="page-74-0"></span>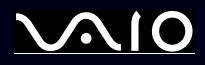

*74*[n](#page-73-0)

 $\blacktriangleright$ 

### <span id="page-74-1"></span>*Como ligar uma estação de ancoragem*

O seu computador suporta a utilização de uma estação de ancoragem. Ligar uma estação de ancoragem permite-lhe ligar periféricos adicionais ao seu computador, tais como uma impressora ou um monitor externo.

Se o seu modelo for fornecido com uma estação de trabalho, esta inclui uma placa sintonizadora de TV. Em combinação com o software **VAIO Zone** da Sony, pode ver e gravar programas de televisão directamente para o seu computador portátil. Para mais informações, consulte **[Como utilizar a função TV \(página](#page-30-0) 30)** ou o manual do **VAIO Zone**.

<span id="page-75-0"></span>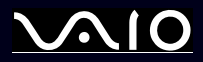

*Como ligar dispositivos periféricos*

Nesta estação de ancoragem, pode utilizar as seguintes portas para alargar as características do seu VAIO:

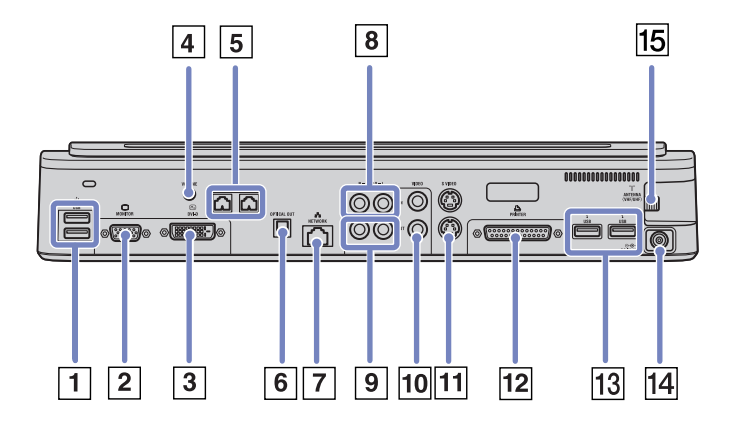

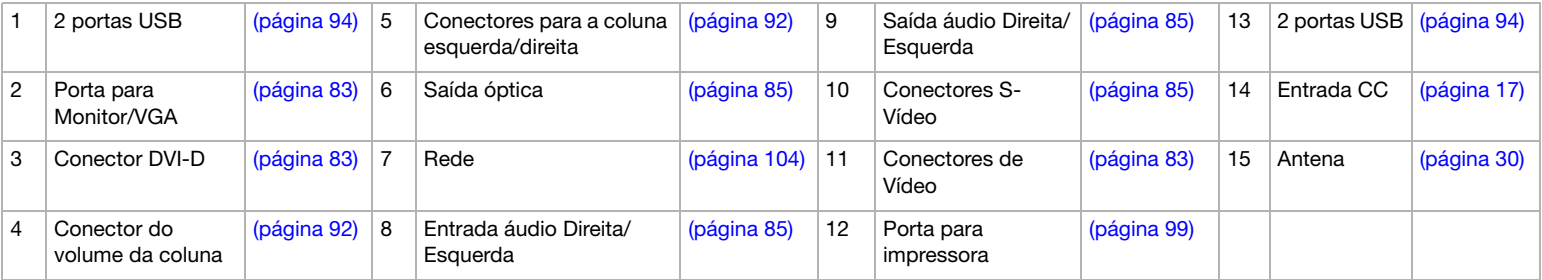

<span id="page-76-0"></span>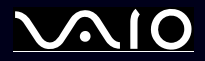

Se o computador portátil não for fornecido com uma estação de ancoragem, pode utilizar a seguinte estação de ancoragem opcional (**VGP-PRA1)**:

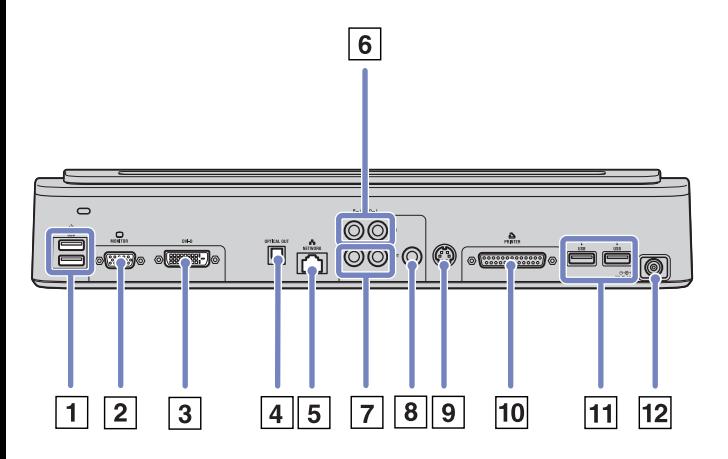

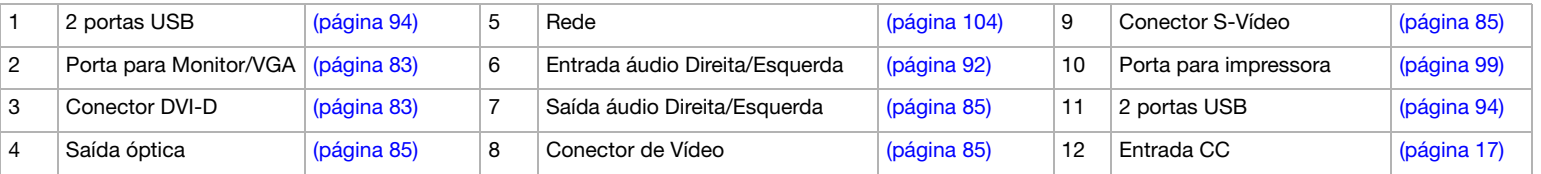

✍ A estação de ancoragem pode ser alimentada apenas com o adaptador CA fornecido com o seu computador. Não remova o adaptador CA da estação de ancoragem ou da tomada CA quando utilizar a estação de ancoragem; isto pode danificar dados ou provocar o mau funcionamento do hardware.

Quando ligar cabos de vídeo à saída S-Vídeo e saída de Vídeo em simultâneo, apenas o conector de saída S-Vídeo pode ser utilizado.

<span id="page-77-0"></span>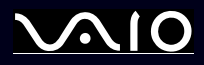

### *Como ligar o computador a uma estação de ancoragem*

Para ligar o seu computador à estação de ancoragem, proceda do seguinte modo:

- **1**Desligue todos os periféricos do computador.
- **2**Ligue o cabo ligado ao adaptador CA (1) à porta de entrada CC (2) na estação de ancoragem (3).
- **3**Ligue o cabo de alimentação (4) ao adaptador CA e a uma saída CA.

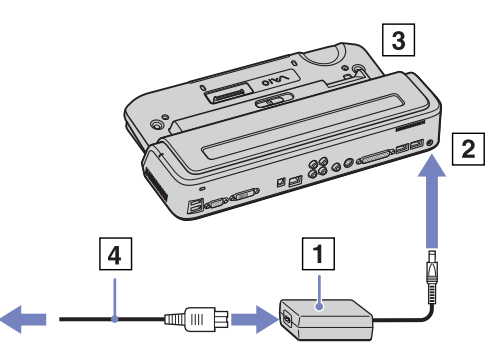

**4**Abra a tampa da estação de ancoragem.

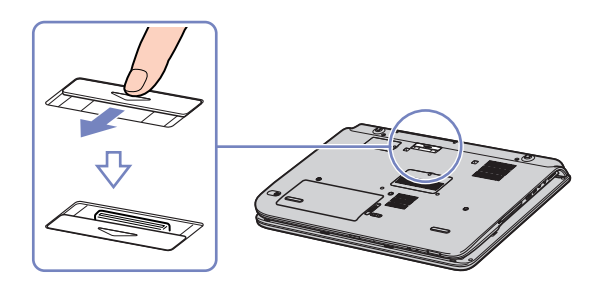

<span id="page-78-0"></span>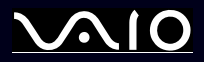

*Como ligar dispositivos periféricos*

#### **Manual do hardware**

**5**Coloque a alavanca de bloqueio na posição **UNLOCK**.

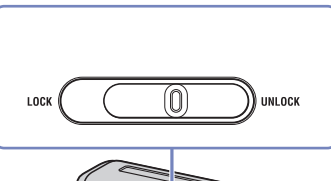

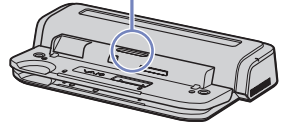

- **6**Alinhe os conectores inferiores do computador portátil com os conectores na estação de ancoragem.
- **7**Coloque o computador portátil na estação de ancoragem até que faça clique.

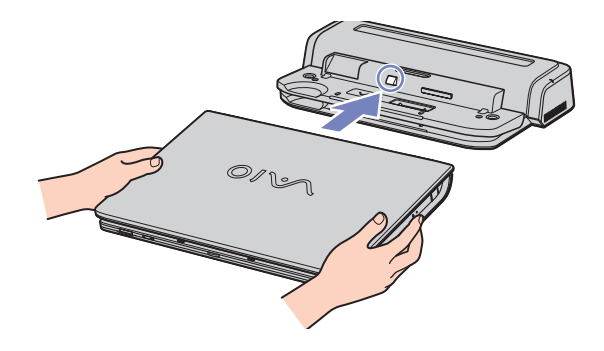

<span id="page-79-0"></span>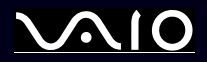

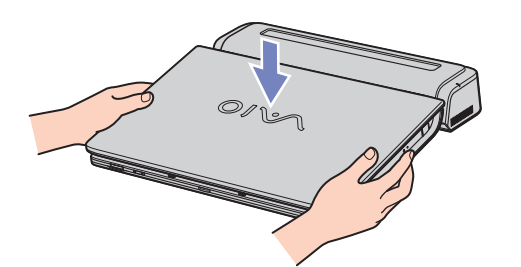

- **8**Coloque a alavanca de bloqueio na posição **LOCK**.
- **9**Ligue o computador portátil.
- ✍ Quando ligar o seu computador à estação de ancoragem, não tente inserir ou remover a bateria. Se levantar e virar o computador com a estação de ancoragem ligada, pode provocar uma perda de potência temporária.

Use o adaptador CA fornecido com o seu computador portátil ou o adaptador opcional da Sony.

<span id="page-80-0"></span>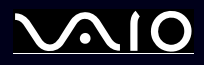

*80*[n](#page-79-0)

 $\blacktriangleright$ 

### *Como desligar o seu computador da estação de ancoragem*

Para desligar o seu computador da estação de ancoragem, proceda do seguinte modo:

- **1**Desligue todos os periféricos do computador.
- **2**Coloque a alavanca de bloqueio na posição **UNLOCK**.

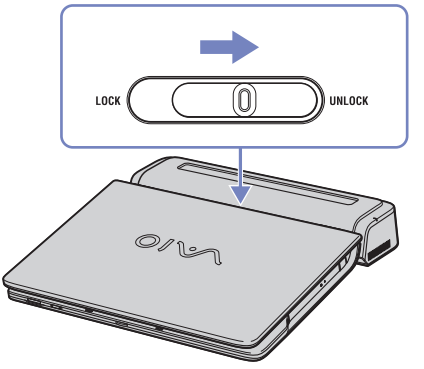

**3**Afaste o computador da estação de ancoragem.

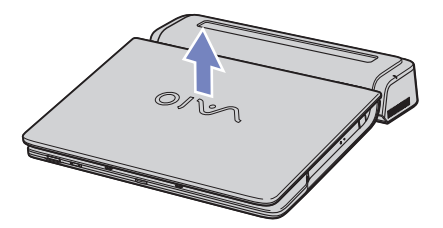

<span id="page-81-0"></span>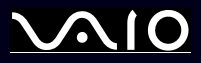

- **4** Feche a tampa do conector da estação de ancoragem na parte inferior do seu computador.
- É extremamente importante que feche a tampa do conector da estação de ancoragem depois de remover o computador da estação de ancoragem. Se a tampa ficar aberta, pode entrar pó e danificar o seu computador.

Para desligar completamente a sua estação de ancoragem da corrente eléctrica, desligue o adaptador CA.

<span id="page-82-1"></span>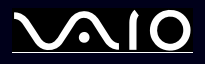

## <span id="page-82-0"></span>*Ligar um monitor externo*

Pode ligar um monitor externo ao seu computador. Por exemplo, pode utilizar o seu computador portátil com um monitor ou um projector, um televisor ou um projector.

✍ Desligue o computador e os periféricos, desligue o adaptador CA e o cabo de alimentação antes de ligar o monitor externo.

Ligue o cabo de alimentação depois de ligar todos os outros cabos.

Ligue os periféricos e, de seguida, ligue o computador.

Os monitores externos ligados são utilizados como segundos ecrãs.

<span id="page-83-1"></span>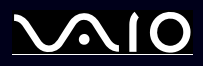

*83*[n](#page-82-1)

 $\blacktriangleright$ 

### <span id="page-83-0"></span>*Ligar um monitor de computador*

Pode ligar um monitor de um computador directamente no seu computador portátil ou através de uma estação de ancoragem.

Para ligar um monitor, proceda do seguinte modo:

- **1** Se pretender ligar um monitor VGA, ligue o cabo do monitor (1) (não fornecido) no monitor/conector VGA (2)  $\Box$  no computador portátil ou na estação de ancoragem.
- **2** Se pretender ligar um monitor TFT/DVI, ligue o cabo do monitor (não fornecido) ao conector DVI-D na estação de ancoragem.
- **3** Se necessário, ligue uma extremidade do fio de alimentação do monitor (3) ao monitor, e a outra extremidade a uma tomada CA.
- ✍ **DVI-D** significa **Digital Visual Interface - Digital**. Trata-se de um conector DVI de 24 pinos que suporta apenas sinais de vídeo digital.

Um conector **DVI-I** (**Digital Visual Interface - Integrated**) suporta sinais de vídeo digitais e sinais de vídeo analógicos. Possui 29 pinos.

Não pode ligar um DVI-I para um cabo VGA a um conector DVI-D.

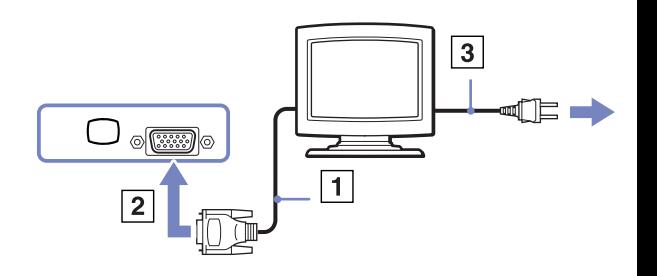

<span id="page-84-0"></span>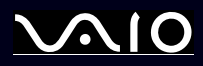

*84*[n](#page-83-1)

 $\blacktriangleright$ 

### *Ligar um monitor de computador multimédia*

Pode ligar o computador a um monitor multimédia com colunas e um microfone integrados.

Para ligar um monitor multimédia, proceda do seguinte modo:

- **1** Ligue o cabo do monitor (1) ao monitor/conector VGA (2)  $\Box$  no computador.
- **2** Ligue o cabo das colunas (3) ao conector dos auscultadores (4)  $\bigcap$  no computador.
- **3** Ligue o cabo do microfone (5) ao conector do microfone (6)  $\triangle$  no computador.

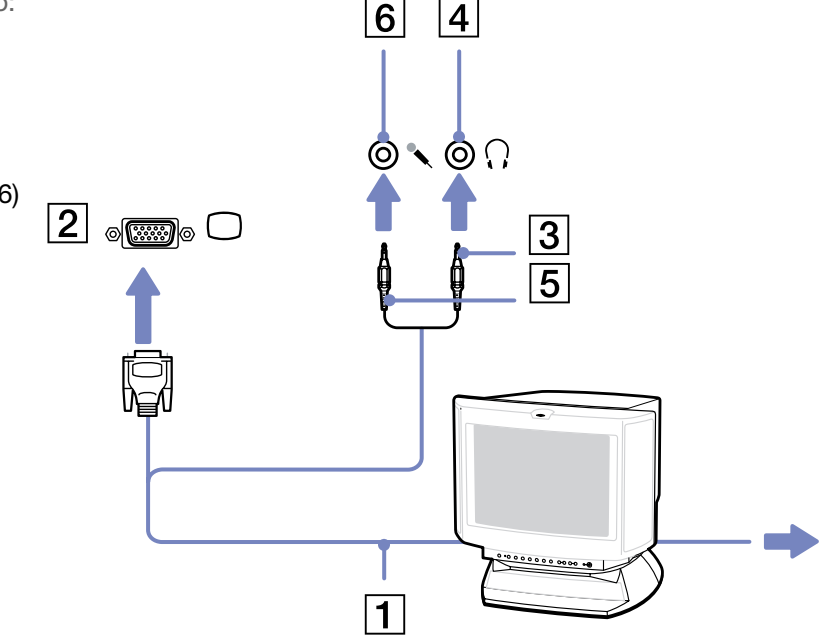

<span id="page-85-1"></span>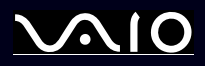

## <span id="page-85-0"></span>*Ligar uma TV*

Pode ligar uma TV ao computador ou à estação de ancoragem opcional.

Para ligar uma TV ao computador, proceda do seguinte modo:

- **1** Ligue uma das extremidades do cabo áudio/vídeo (1) (opcional) ao conector de saída AV (2) (amarelo) e a outra extremidade à TV.
- **2**Ligue o cabo de alimentação da TV (3) a uma saída CA.
- **3**Mude o canal de entrada da TV para a entrada externa.
- **4** Configure o sistema de configuração da TV. Para mais informações, consulte **[Como seleccionar o modo Dual Display](#page-90-0)  [\(página](#page-90-0) 90)**.
- ✍ Consulte o manual fornecido com o seu equipamento periférico para mais informações sobre a instalação e a utilização.

Se inserir um DVD na sua unidade de DVD para ver um filme na sua TV, a combinação de teclas **<Fn>+<F7>** pode não activar a função para alternar entre o seu LCD e a TV.

#### **Solução**:

- 1. Ejecte o DVD do seu computador.
- 2. Assim que o DVD tiver sido ejectado, alterne entre o seu LCD e a sua TV através da combinação **<Fn>+<F7>**.

A sua imagem é agora apresentada no LCD e na TV. Insira novamente o DVD para iniciar o software do seu DVD.

Se a resolução do monitor do seu computador for superior a 1024 x 768 pixels, uma parte da imagem não pode ser apresentada na TV. A área oculta na sua TV pode ser visualização através da deslocação do cursor no seu computador. Se pretender visualizar toda a imagem, altere a resolução do monitor do seu computador para **1024 x 768** pixels ou menos.

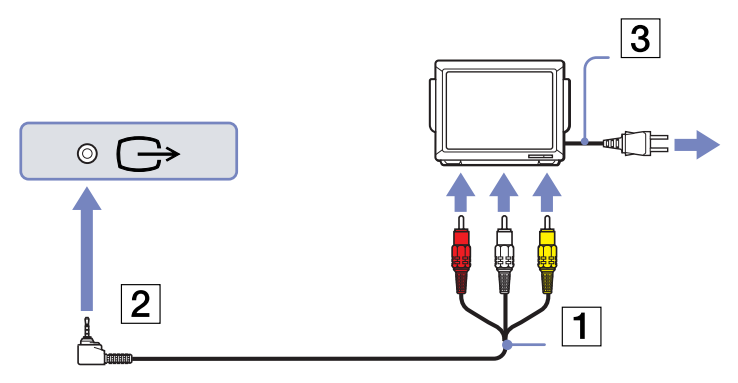

#### *Como ligar dispositivos periféricos*

<span id="page-86-0"></span>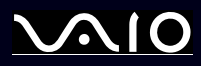

Para ligar uma TV à estação de ancoragem, proceda do seguinte modo:

- **1**Ligue o replicador de portas ao seu computador.
- **2** Ligue uma das extremidades do cabo áudio/vídeo (1) (opcional) aos conectores de saída Áudio (D - E) e Vídeo (2) no seu computador e a outra extremidade aos conectores Áudio (D - E) e Vídeo na sua TV.
- **3** Ligue uma extremidade do cabo S-Video (3) (opcional) ao conector de saída S-Video (4) e a outra extremidade ao conector S-Video na sua TV.
- **4**Mude o canal de entrada da TV para a entrada externa.
- **5** Configure o sistema de configuração da TV. Para mais informações, consulte **[Como seleccionar o modo Dual Display](#page-90-0)  [\(página](#page-90-0) 90)**.
- ✍ **Que cabo posso utilizar para ligar o meu VAIO equipado com uma porta Áudio/Vídeo a uma TV?** Necessita de utilizar um cabo AV que possui um conector minijack numa extremidade e 3 conectores RCA na outra extremidade. Por exemplo, o **Sony VMC-20FR** disponível através de vendas directas e vários retalhistas. Tenha em atenção que nem todas as televisões possuem uma entrada RCA, se a sua TV não tiver uma entrada RCA, necessita de um conversor de RCA para Scart (desde que a sua TV possua uma entrada Scart). Se o seu VAIO tiver uma porta S-vídeo, pode utilizar esta porta como um meio alternativo de ligação. Consulte **Knowledge Bases** no website [www.vaio-link.com](http://www.vaio-link.com).

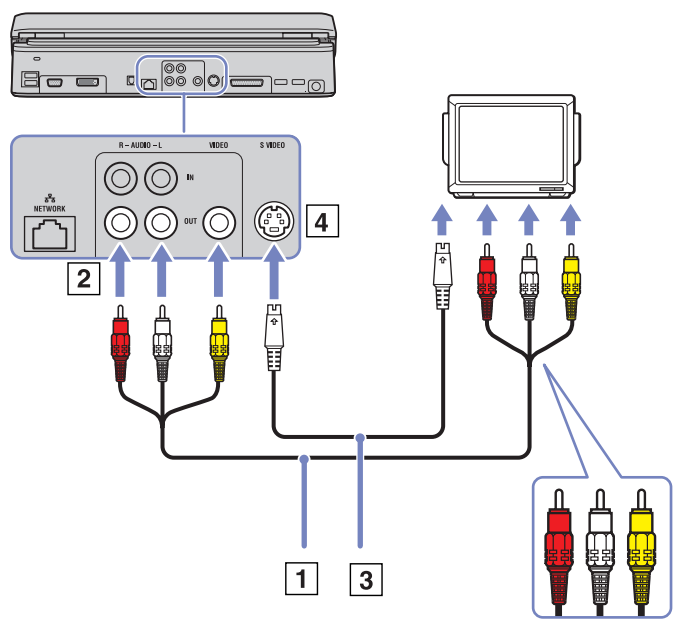

<span id="page-87-0"></span>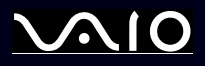

## *Como ligar um projector*

Pode ligar um projector (tal como um projector LCD da Sony) directamente ao seu computador ou através da estação de ancoragem.

Para ligar um projector, proceda do seguinte modo:

- **1** Ligue o cabo de sinal RGB (1) ao monitor/conector VGA (2) identificado pelo símbolo  $\Box$ .
- **2** Ligue o cabo áudio (3) (não fornecido) no conector dos auscultadores (4) identificado pelo símbolo  $\bigcap$ .
- **3** Ligue o cabo de sinal RGB e o cabo áudio nos conectores do projector (5).
- **4**Ligue o cabo de alimentação (6) do projector a uma saída CA.
- ✍ Em algumas circunstâncias, pode não conseguir visualizar ao mesmo tempo o ecrã LCD do computador e um monitor externo ou um projector.

Pode alternar a saída entre o ecrã LCD do computador e o monitor externo premindo a combinação de teclas **<Fn>+<F7>**.

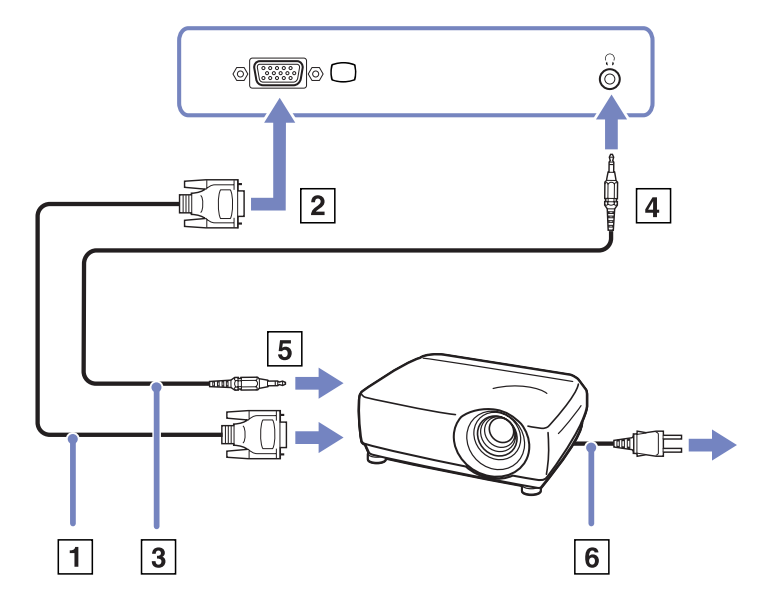

*Como ligar dispositivos periféricos*

<span id="page-88-1"></span>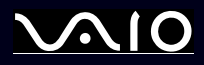

## <span id="page-88-0"></span>*Como seleccionar modos de visualização*

Este modelo utiliza o controlador de vídeo MOBILITY RADEON. Pode seleccionar o monitor que pretende utilizar quando liga o computador a um monitor externo. Quando liga o seu computador a um monitor externo, pode comutar a visualização entre o LCD do seu computador e o monitor externo.

Antes de poder seleccionar um monitor, necessita de encerrar o seu computador, ligar o monitor externo (FDP (Flat Display Panel), painel ou monitor ao seu computador e reiniciar.

Para seleccionar um monitor, proceda do seguinte modo:

- **1** Clique em **Start**e a seguir em **Control Panel**. Aparece o **Control Panel**.
- **2** Clique em **Appearance and Themes** e, de seguida, seleccione **Display**. Aparece a caixa de diálogo **Display Properties**.
- **3**Clique no separador **Settings**.
- **4** Clique no botão **Advanced**. Aparece a caixa de diálogo **Sony Notebook LCD and MOBILITY RADEON Properties**.
- **5** Clique no separador **Displays**. Seleccione o ícone **Monitor**, **Panel** ou **FPD**.
- **6**Clique em **Apply** e a seguir em **OK**.
- $\triangleq$  Pode não ser capaz de visualizar o ecrã LCD do computador e um monitor externo ou um projector ao mesmo tempo, dependendo dos tipos de monitores de computadores e projectores que está a utilizar.

Antes de ligar o computador, ligue os dispositivos periféricos.

<span id="page-89-1"></span>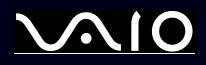

*89*[n](#page-88-1)

 $\blacktriangleright$ 

## <span id="page-89-0"></span>*Como utilizar a função Dual Display*

A função Dual Display (dois monitores) permite-lhe distribuir porções do seu ambiente de trabalho por monitores separados. Por exemplo, se possuir um monitor externo ligado ao conecto do monitor, o seu monitor LCD e o monitor podem funcionar como um único ambiente de trabalho.

Pode deslocar o cursor de um monitor para o outro. Isto permite-lhe arrastar objectos, tal como uma janela de uma aplicação aberta ou um barra de ferramentas, de um monitor para o outro.

Esta configuração de um único ambiente de trabalho distribuído por monitores separados, é denominada de ambiente de trabalho virtual.

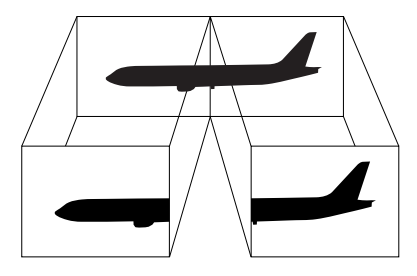

✍O hardware do seu computador ou TV pode não suportar a função de Dual Display.

Algumas aplicações de software podem não ser compatíveis com as definições de Dual Display.

Certifique-se de que o seu computador não entra no modo de **Standby** ou **Hibernate** enquanto está a utilizar o modo Dual Display. Caso contrário, o seu computador pode não regressar ao modo **Normal**.

Se definir cores diferentes em cada monitor, não divida uma janela única em dois monitores. Caso contrário, o seu software pode não funcionar correctamente.

Defina menos cores ou uma resolução inferior para cada monitor.

<span id="page-90-1"></span>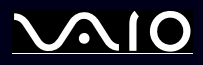

### <span id="page-90-0"></span>*Como seleccionar o modo Dual Display*

Para seleccionar o modo Dual Display, proceda do seguinte modo:

- **1**Clique no botão **Start** na barra de tarefas do **Windows**.
- **2**Clique em **Control Panel** e, de seguida, em **Appearance and Themes.**
- **3**Clique no ícone **Display** e, de seguida, no separador **Settings**.
- **4**Clique no monitor marcado com **2** e seleccione a caixa de verificação **Extend my Windows desktop onto this monitor**.
- **5**Clique em **Apply** e a seguir em **OK**.
- ✍O hardware do seu computador ou TV pode não suportar a função de Dual Display.

### *Definir as cores e a resolução para cada monitor*

Pode definir as cores e a resolução do monitor para cada monitor que faça parte de um ambiente de trabalho virtual.

Para definir as cores e a resolução do monitor para cada monitor, proceda do seguinte modo:

- **1**Clique no botão **Start** na barra de tarefas do **Windows**.
- **2**Clique em **Control Panel** e, de seguida, em **Appearance and Themes.**
- **3**Clique no ícone **Display** e, de seguida, no separador **Settings**.
- **4**Clique no monitor que pretende alterar (1 ou 2): cores ou resolução do monitor.
- **5**Seleccione uma opção da lista **Color quality** para alterar as cores.
- **6**Utilize o cursor em **Screen resolution** para ajustar a resolução.
- **7**Clique em **Apply** e a seguir em **OK**.

<span id="page-91-0"></span>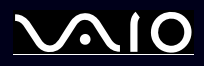

[n](#page-90-1)

 $\blacktriangleright$ 

### *Como personalizar o ambiente de trabalho virtual*

Pode personalizar o modo Dual Display alterando a posição dos dois monitores que incluem o ambiente de trabalho virtual.

Para personalizar o modo Dual Display, proceda do seguinte modo:

- **1**Clique no botão **Start** na barra de tarefas do **Windows**.
- **2**Clique em **Control Panel** e, de seguida, em **Appearance and Themes**.
- **3**Clique no ícone **Display** e, de seguida, no separador **Settings**.
- **4** Arraste os ícones dos monitores para corresponder à disposição física dos seu monitores. Os ícones dos dois monitores devem ser ligados para criar um ambiente de trabalho virtual.
- **5**Clique em **Apply** e a seguir em **OK**.

### *Como desactivar a função Dual Display*

Para desactivar a função Dual Display, proceda do seguinte modo:

- **1**Clique no botão **Start** na barra de tarefas do **Windows**.
- **2**Clique em **Control Panel** e, de seguida, em **Appearance and Themes**.
- **3**Clique no ícone **Display** e, de seguida, no separador **Settings**.
- **4**Clique no montior 2 e anule a selecção da opção **Extend my Windows desktop onto this monitor**.
- ✍Para mudar do monitor Principal para o monitor Secundário, consulte a secção **[Como seleccionar modos de visualização \(página](#page-88-0) 88)**.

<span id="page-92-1"></span>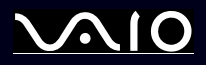

## <span id="page-92-0"></span>*Como ligar as colunas externas*

A utilização de colunas externas pode melhorar a qualidade do som do seu computador. Dependendo do modelo\*, o computador portátil é fornecido com um conjunto de colunas externas. Se o computador portátil não for fornecido com colunas externnas, pode ligar outras colunas externas.

Para ligar colunas externas ao computador portátil, proceda do seguinte modo:

- **1**Ligue os cabos da coluna nas portas da coluna na estação de ancoragem.
- **2**Ligue o cabo USB de uma coluna numa das 4 portas USB  $\psi$  na estação de ancoragem.
- **3**Ligue o cabo do volume ligado a outra coluna, na porta do volume na estação de ancoragem.
- **4**Baixe o volume das colunas antes de as ligar.

Para ligar outras colunas externas, proceda do seguinte modo:

- **1**Ligue o cabo das colunas (1) ao conector dos auscultadores (2).
- **2**Ligue a outra extremidade do cabo das colunas à coluna externa (3).
- **3**Baixe o volume das colunas antes de as ligar.

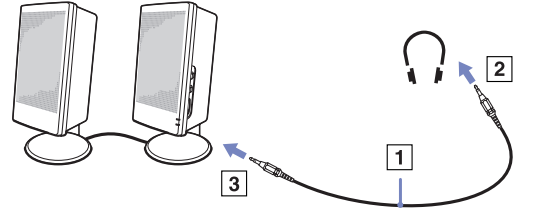

✍ Certifique-se de que as colunas foram concebidas para utilização com o computador.

Não coloque disquetes sobre as colunas; o seu campo magnético pode danificar os dados nas disquetes.

∗Leia o documento impresso **Especificações** para mais informações.

<span id="page-93-1"></span>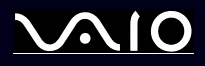

### *Resolução de problemas do som*

Caso tenha problemas com o som, consulte o **Guia de Resolução de Problemas e Reparação do Sistema VAIO** e o website do VAIO-Link ([www.vaio-link.com\)](http://www.vaio-link.com).

## <span id="page-93-0"></span>*Como ligar um microfone externo*

Se precisar de utilizar um dispositivo de entrada de som, por exemplo para falar na Internet, necessita de ligar um microfone externo.

Para ligar um microfone externo, proceda do seguinte modo:

Ligue o cabo do microfone (1) ao conector do microfone (2) identificado pelo símbolo  $\mathcal{L}$ .

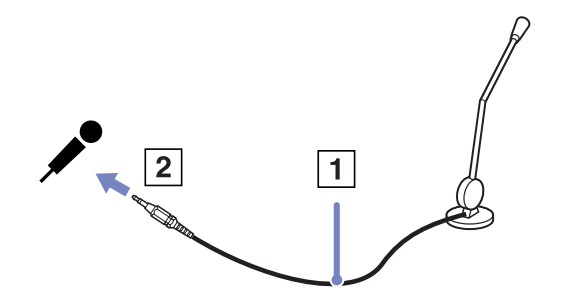

✍Certifique-se de que o seu microfone foi concebido para utilização com o computador.

<span id="page-94-1"></span>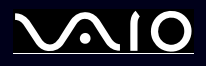

*94*[n](#page-93-1)

 $\blacktriangleright$ 

## <span id="page-94-0"></span>*Como ligar um dispositivo Universal Serial Bus (USB)*

Pode ligar um dispositivo USB (por exemplo, um rato, unidade de disquetes, teclado, impressora) ao seu computador.

Os dispositivos USB não são dispositivos hot plug and play. Não precisa de encerrar o seu computador antes de ligar estes dispositivos, a não ser que o manual fornecido com o dispositivo indique o contrário.

Para alguns dispositivos USB, necessita de instalar o software antes de ligar o dispositivo. Se não seguir este procedimento pode provocar o funcionamento incorrecto do dispositivo. Para mais informações, consulte o manual fornecido com o dispositivo USB.

Quando está a reproduzir um DVD (vídeo ou áudio) e deseja remover um dispositivo USB, tais como colunas compatíveis com USB, não se esquela de parar o DVD em primeiro lugar. A remoção de um dispositivo compatível com USB durante a reprodução de um DVD (vídeo ou áudio) pode causar mau funcionamento.

Para evitar a ocorrência de danos no computador e/ou dispositivos USB, tenha atenção ao seguinte:

- ❑ Sempre que deslocar o computador com dispositivos USB ligados, evite que os conectores USB sofram qualquer tipo de choque.
- ❑Não coloque o computador num saco ou mala de transporte quando tiver dispositivos USB ligados.
- ❑**[Como ligar um rato USB \(página](#page-95-1) 95)**
- ❑**[Colo ligar uma unidade de disquetes USB \(página](#page-96-0) 96)**

<span id="page-95-0"></span>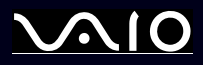

### <span id="page-95-1"></span>*Como ligar um rato USB*

Para ligar um rato USB, proceda do seguinte modo:

- **1**Escolha o conector USB (1) que prefere utilizar.
- **2** Ligue o cabo do rato USB (2) no conector USB. Pode utilizar o seu rato USB (3).

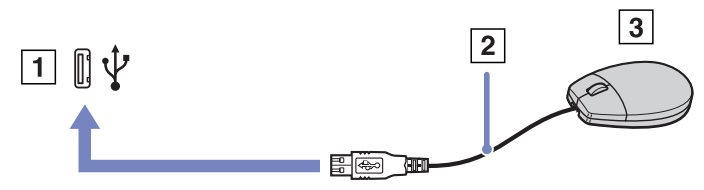

<sup>✍</sup> O controlador do software do rato USB do VAIO encontra-se pré-instalado no seu computador e por esse motivo, apenas necessita de ligar o rato USB ao conector USB e pode começar a trabalhar.

<span id="page-96-1"></span>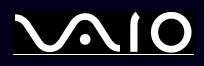

*96*[n](#page-95-0)

 $\blacktriangleright$ 

### <span id="page-96-0"></span>*Colo ligar uma unidade de disquetes USB*

Enquanto opção, pode adquirir uma unidade de disquetes USB e ligá-la ao computador.

Para ligar uma unidade de disquetes USB, proceda do seguinte modo:

- **1**Escolha o conector USB que prefere utilizar.
- **2** Ligue o cabo da unidade de disquetes USB no conector USB. O logótipo da VAIO na unidade de disquetes deve ficar virado para cima.

A sua unidade de disquetes USB está agora pronta a ser utilizada.

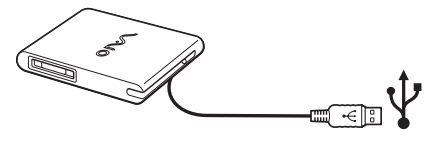

✍Sempre que utilizar uma unidade de disquetes USB, não force os conector USB. Isto pode causar mau funcionamento.

Para remover uma unidade de disquetes USB, proceda do seguinte modo:

- ❑ Se o seu computador estiver ligado, aguarde até o indicador LED da unidade de disquetes se desligar e, de seguida, desligue o cabo USB. Se a unidade de disquetes não for removida correctamente, o seu sistema pode ter uma paragem anormal e pode perder todos os dados não guardados.
- ❑Se o seu computador estiver desligado, pode desligar o cabo USB directamente do computador.

<span id="page-97-0"></span>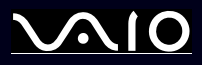

*Como ligar dispositivos periféricos*

#### **Manual do hardware**

### *Como inserir uma disquete*

Para inserir uma disquete, proceda do seguinte modo:

- **1**Segure na disquete (1) com a etiqueta virada para cima.
- **2**Empurre suavemente a disquete para dentro da unidade (2) até ficar no sítio.

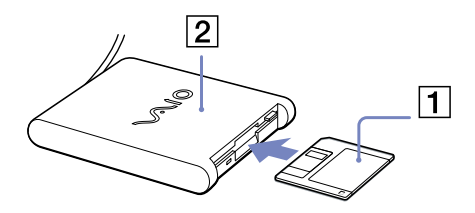

### *Como remover uma disquete*

Para remover uma disquete, proceda do seguinte modo:

Quando tiver acabado de utilizar uma disquete, aguarde até o indicador LED (1) se desligar e prima o botão para ejectar (2) para remover a disquete.

- ✍ Antes de premir o botão para ejectar, certifique-se de que o indicador LED se encontra desligado. Se a disquete não sair ao premir o botão para ejectar, desligue a unidade de disquetes do computador.
- Não prima o botão para ejectar enquanto o indicador LED estiver ligado. Isso pode danificar a disquete.

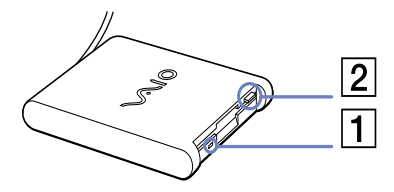

<span id="page-98-0"></span>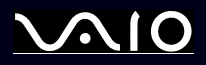

### *Resolução de problemas com disquetes*

### *A minha unidade de disquetes USB não grava para uma disquete*

Caso tenha problemas com a unidade de disquetes, consulte o **Guia de Resolução de Problemas e Reparação do Sistema VAIO** e o website do VAIO-Link [\(www.vaio-link.com\)](http://www.vaio-link.com).

### *A unidade de disquetes opcional PCGA-UFD5/A (USB) não é reconhecida como a unidade A*

Para definir a UFD5/A para A, proceda do seguinte modo:

- **1**Ligue o sistema e ligue a UFD5/A.
- **2**Seleccione **Control Panel** no menu **Start**.
- **3**Clique duas vezes em **System**.
- **4**Seleccione o separador **Hardware**, a seguir clique em **Device Manager**.
- **5**Seleccione **Universal Serial Bus controllers** e a seguir **Y-E Data USB Floppy**.
- **6**No menu **Action**, clique em **Uninstall**.
- **7**Continua a clicar em **OK** até aparecer a mensagem **Confirmation of deletion of device**.
- **8** Seleccione **Scan for hardware changes** no menu **Action**. A UFD5/A é reconhecida como a unidade A.

<span id="page-99-1"></span>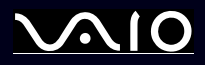

*99*[n](#page-98-0)

 $\blacktriangleright$ 

## <span id="page-99-0"></span>*Como ligar uma impressora*

Pode ligar uma impressora compatível com Windows ao seu computador para imprimir documentos.

### *Ligar uma impressora utilizando o conector USB*

Pode ligar uma impressora USB compatível com a sua versão do Windows ao seu computador.

Para ligar uma impressora utilizando o conector USB, proceda do seguinte modo:

- **1** Ligue o cabo de uma impressora USB (1) a um dos conectores USB (2) no seu computador. Um conector USB é identificado pelo símbolo  $\Psi$  no computador e na impressora.
- **2**Ligue o cabo de alimentação da impressora a uma saída CA (3).

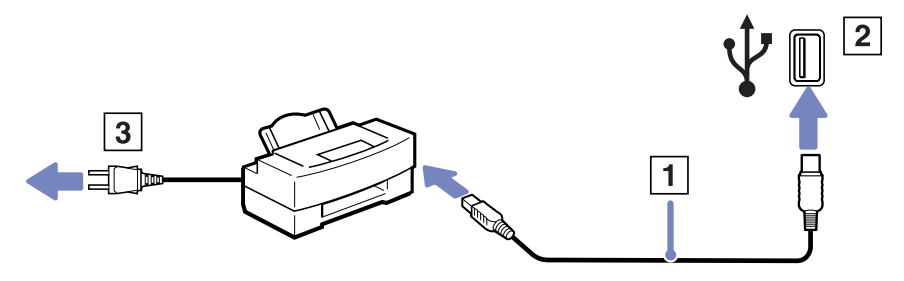

<span id="page-100-0"></span>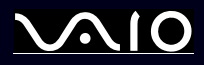

*100*[n](#page-99-1)

 $\blacktriangleright$ 

### *Ligar uma impressora utilizando o conector da impressora USB*

Para ligar uma impressora utilizando o conector da impressora, proceda do seguinte modo:

- **1**Ligue o cabo da impressora (1) fornecido com a impressora ao conector da impressora (2) identificado pelo símbolo  $\mathbb{B}_1$ .
- **2**Ligue o cabo de alimentação da impressora (3) a uma saída CA.

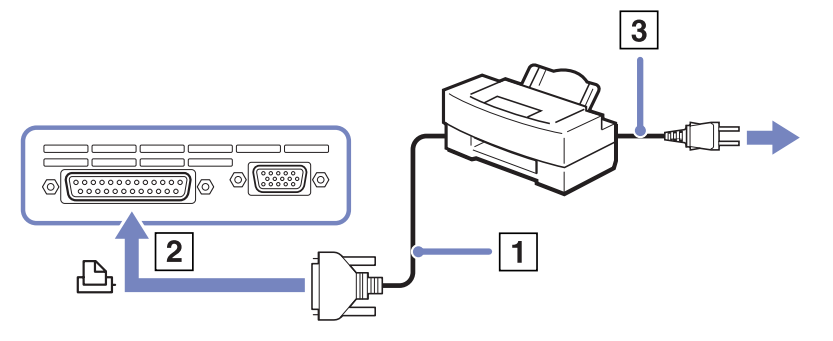

<sup>✍</sup>Desligue o computador e a impressora, desligue o adaptador CA e o cabo de alimentação antes de ligar a impressora.

Caso tenha problemas com a impressão, consulte o **Guia de Resolução de Problemas e Reparação do Sistema VAIO**, a documentação fornecida com a impressora; e o website do VAIO-Link [\(www.vaio-link.com](www.vaio-link.com)).

<span id="page-101-1"></span>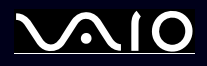

# <span id="page-101-0"></span>*Como ligar um dispositivo i.LINK*

O seu computador inclui um conector i.LINK (IEEE1394), que pode utilizar para ligar a um dispositivo i.LINK, tal como uma câmara de vídeo digital ou para ligar dois computadores portáteis VAIO para copiar, eliminar ou ditar ficheiros.

O conector i.LINK do seu computador não fornece energia a dispositivos externos normalmente alimentados por conectores i.LINK. O conector i.LINK suporta velocidades de transferência até 400 Mbps; contudo, a velocidade de transferência actual depende da velocidade de transferência do dispositivo externo.

As características disponíveis do i.LINK podem depender das aplicações de software que utiliza. Consulte os documentos fornecidos com o seu software para mais informações.

Os cabos i.LINK compatíveis com o seu computador VAIO incluem cabos com as seguintes referências:

VMC-IL4415A (um cabo com 1,5 m com um conector de 4 pinos em cada extremidade), VMC-IL4408Series (um cabo com 0,8 m com um conector de 4 pinos em cada extremidade).

- ❑**[Como ligar uma câmara de vídeo digital \(página](#page-102-1) 102)**
- ❑**[Ligar dois computadores portáteis VAIO \(página](#page-102-2) 102)**
- ✍ Não totalmente garantida uma ligação i.LINK com outros dispositivos compatíveis.

A ligação i.LINK varia de acordo com as aplicações de software, o sistema operativo e os dispositivos compatíveis com i.LINK que utiliza. Consulte os documentos fornecidos com o seu software para mais informações.

Verifique as condições de funcionamento e a compatibilidade com o sistema operativo dos periféricos do PC compatíveis com i.LINK (unidade HDD, CD-RW, etc.) antes de os ligar ao seu computador.

<span id="page-102-0"></span>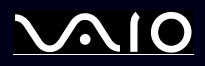

*102*[n](#page-101-1)

 $\blacktriangleright$ 

### <span id="page-102-1"></span>*Como ligar uma câmara de vídeo digital*

Para ligar uma câmara de vídeo digital, proceda do seguinte modo:

- **1** Ligue uma extremidade do cabo i.LINK (1) no conector i.LINK (2) do computador e a outra extremidade ao conector DV Out (3) na câmara de vídeo digital.
- **2**Inicie a aplicação **DVgate Plus**.
- ✍ Nas câmaras de vídeo digitais da Sony, os conectores marcados como **DV Out**, **DV In/Out** ou **i.LINK** são compatíveis com i.LINK.

A câmara de vídeo digital da Sony é um exemplo; a sua câmara de vídeo digital pode ter de ser ligada de maneira diferente.

Se a sua câmara de vídeo digital incluir uma slot para o Memory Stick, pode copiar imagens da câmara para o seu computador através de um Memory Stick. Para o fazer, copie simplesmente imagens no Memory Stick, e utilize um adaptador especial PC Card para inserir o Memory Stick no seu computador.

Não é possível aceder às imagens guardadas num Memory Stick quando utiliza uma ligação i.LINK.

### <span id="page-102-2"></span>*Ligar dois computadores portáteis VAIO*

Pode copiar, editar ou eliminar ficheiros noutro computador VAIO para o seu computador através de um cabo opcional i.LINK.

Também pode imprimir um documento numa impressora ligada a outro computador VAIO.

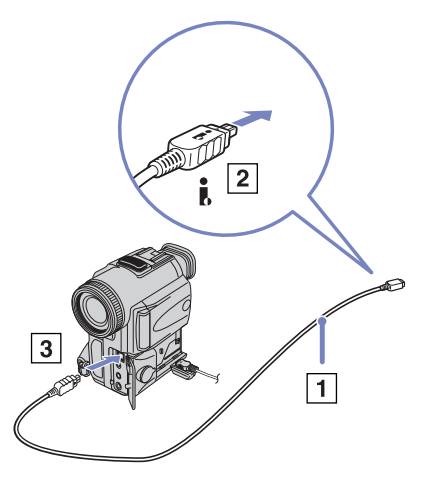

<span id="page-103-0"></span>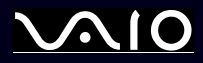

### *Resolução de problema com dispositivos i.LINK*

Caso tenha problemas com o dispositivo i.LINK, consulte o **Guia de Resolução de Problemas e Reparação do Sistema VAIO**, <sup>a</sup> documentação fornecida com o dispositivo e o website do VAIO-Link ([www.vaio-link.com](http://www.vaio-link.com)).

<span id="page-104-1"></span>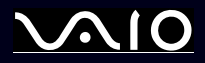

# <span id="page-104-0"></span>*Como ligar a uma rede (LAN)*

Pode ligar o seu computador a redes do tipo 10BASE-T/100BASE-TX e 1000BASE-T\* através de um cabo de rede Ethernet. Para as definições e dispositivos detalhados necessários para ligar à rede, consulte o seu Administrador de Rede.

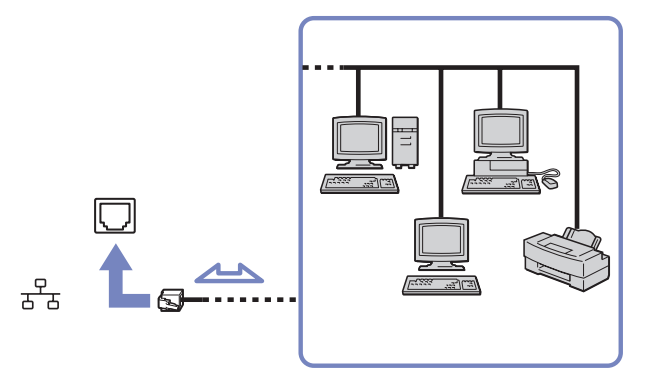

\* Dependendo do seu modelo.

✍ As predefinições tornam possível a ligação do seu computador à rede.

Se a unidade principal estiver ancorada, pode apenas utilizar o conector de rede Ethernet na estação de ancoragemm.

Para mais informações sobre a ligação do seu computador à rede, consulte a secção de resolução de problemas do Hardware em [www.vaio-link.com](http://www.vaio-link.com).

- As linhas de telefone não podem ser ligados ao conector NETWORK (LAN) no computador. Se estes conectores forem ligados às linhas de telefone acima referidas, a corrente de eléctrica para os conectores podem causar danos, sobreaquecimento ou incêndio.
	- As linhas de telefone domésticas ((intercomunicador) ou as linhas de telefone comerciais (telefones multi-linhas);
	- Linhas de rede como as linhas 10BASE-T e 100BASE-TX;
	- Linhas de telefone públicas;
	- PBX (private branch exchange);
	- Outras linhas para além das acima mencionadas.

<span id="page-105-0"></span>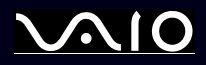

*105*[n](#page-104-1)

 $\blacktriangleright$ 

# *Como actualizar o seu computador VAIO*

O seu computador e os módulos de memória utilizam componentes e tecnologia de conectores electrónicos de alta precisão. Para evitar a invalidação da sua garantia devido a um manuseamento incorrecto, é aconselhável que:

- ❑Contacte o seu agente para instalar um novo módulo de memória.
- ❑Não o instale você mesmo, se não estiver familiarizado com a actualização de memória num computador.
- ❑Não toque nos conectores ou abra o painel da memória.
- ❑Contacte o VAIO-Link caso necessite de ajuda.

## *Adicionar e remover memória\**

No futuro, poderá querer trocar ou adicionar módulos de memória para aumentar a funcionalidade do seu computador. Pode aumentar a memória através da instalação de módulos de memória opcionais. Dependendo da configuração do seu computador, o número de slots disponíveis pode variar.

Alguns modelos têm uma slot de expansão livre para aumentar a facilidade de adicionar memória. Consulte a folha **Especificações**  para mais informações.

Tenha cuidado ao trocar a memória. Os erros durante a instalação ou a remoção do módulo de memória podem provocar mau funcionamento.

As descargas electrostáticas podem danificar os componentes electrónicos. Antes de tocar numa placa de expansão de memória, verifique o seguinte:

- ❑Manuseie o módulo de memória com cuidado.
- ❑ Os procedimentos descritos neste documento pressupõem o conhecimento da terminologia geral associada aos computadores pessoais e às práticas de segurança e conformidade regulamentar, necessárias para utilizar e modificar equipamentos electrónicos.
- ❑ Desligue o sistema da sua fonte de alimentação (isto é, bateria ou adaptador CA) e de quaisquer ligações de telecomunicações ou modems antes de abrir o sistema. Caso contrário, podem ocorrer lesões pessoais ou danos no equipamento.

<span id="page-106-0"></span>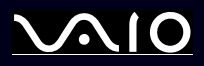

- ❑ As descargas electrostáticas (ESD) podem danificar os módulos de memória e outros componentes. Instale o módulo de memória somente numa estação de trabalho ESD. Se uma estação desse tipo não estiver disponível, não trabalhe numa área coberta por tapetes e não manuseie materiais que produzam ou retenham electricidade estática (invólucros de celofane, por exemplo). Descarregue-se da electricidade estática mantendo-se em contacto com uma porção de metal não pintado do chassis enquanto efectua o procedimento.
- $\Box$  Abra a embalagem do módulo de memória somente quando estiver tudo preparado para trocar a memória. A embalagem protege o módulo de descargas electrostáticas.
- **!**Utilize o saco especial fornecido com o módulo de memória ou embrulhe o módulo em papel de alumínio para o proteger de descargas electrostáticas.
- **!** A entrada de quaisquer líquidos, substâncias ou objectos estranhos nas slots de memória ou outros componentes internos do computador, danifica o computador e as reparações não são cobertas pela garantia.
- Não coloque o módulo de memória em locais sujeitos a:
	- Fontes de calor como radiadores ou condutas de ventilação,
	- Luz solar directa,
	- Pó excessivo,
	- Vibrações mecânicas ou choques,
	- Ímanes fortes ou colunas sem blindagem magnética,
	- Temperatura ambiente superior a  $+35^{\circ}$ C ou inferior a  $+5^{\circ}$ C,
	- Humidade elevada.
- Manuseie o módulo de memória com cuidado. Para evitar lesões nas mãos e dedos, não toque nas extremidades dos componentes e placas de circuito no interiror do computador.

<span id="page-107-0"></span>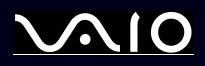

### *Como remover e instalar um módulo de memória*

Há uma slot de memória na parte inferior do computador portátil e uma por baixo do teclado.

Para trocar ou adicionar um módulo de memória, proceda do seguinte modo:

- **1**Encerre o seu computador e desligue todos os dispositivos periféricos.
- **2**Desligue o computador e retire o conjunto da bateria.
- **3**Aguarde até o computador arrefecer.
- **4**Desaperte o parafuso central na parte inferior do seu computador.

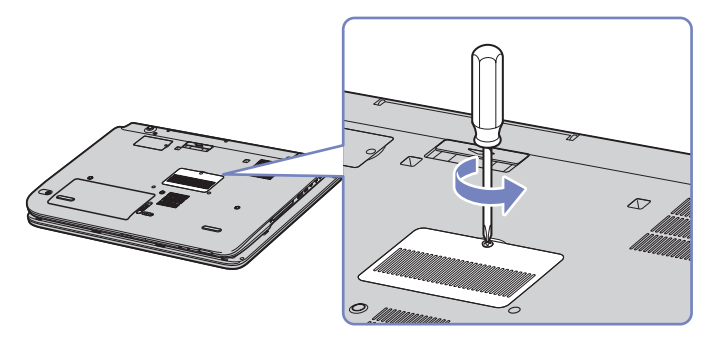

- **5** Remova o módulo de memória:
	- ❑ Puxe as patilhas na direcção das setas (1). O modulo de memória é libertado.
	- ❑Puxe o módulo de memória na direcção da seta (2).

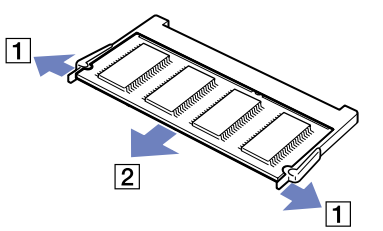
<span id="page-108-0"></span>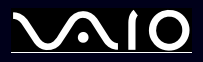

*Como actualizar o seu computador VAIO*

### **Manual do hardware**

**6**Desaperte os 2 parafusos ao lado da slot de memória.

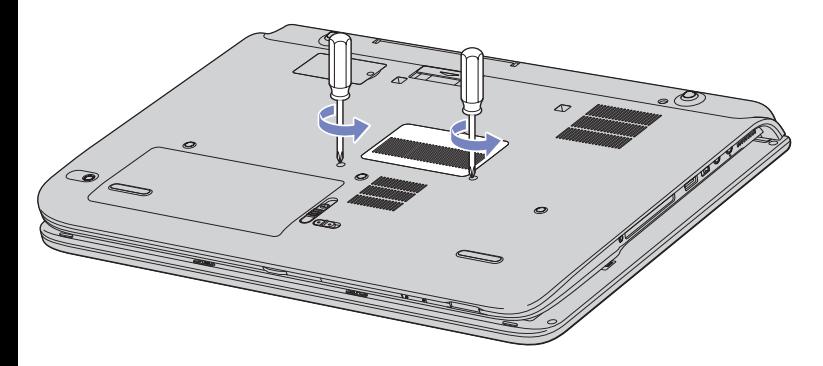

- **7**Rode o computador e levante a tampa.
- **8** Introduza um objecto afiado (como uma chave de fendas fina) entra as teclas indicadas na figura(1) e empurre suavemente para cima.

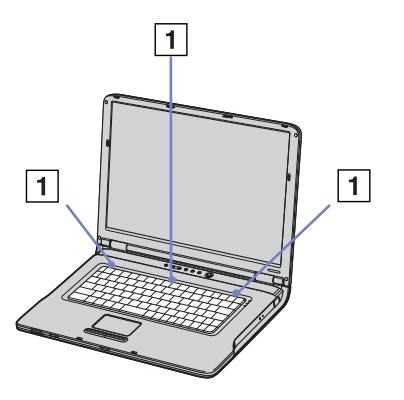

<span id="page-109-0"></span>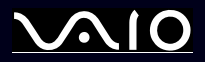

**9** Levante o teclado da parte lateral do monitor LCD e vire suavemente o touchpad. Tenha cuidado para não desligar o cabo ao levantar o teclado.

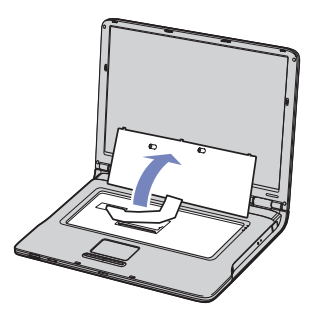

- **10** Toque num objecto de metal (tal como o painel de conectores na parte traseira do seu computador) para descarregar electricidade estática.
- **11** Remova o módulo de memória:
	- ❑ Puxe as patilhas na direcção das setas (1). O modulo de memória é libertado.

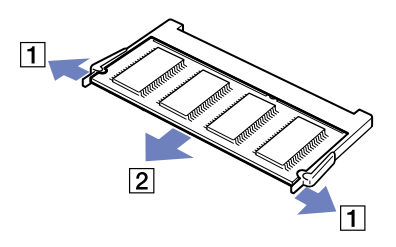

❑Puxe o módulo de memória na direcção da seta (2).

<span id="page-110-0"></span>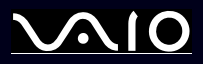

*Como actualizar o seu computador VAIO*

### **Manual do hardware**

- **12** Retire o novo módulo de memória da embalagem.
- **13** Instale o módulo de memória: Tenha cuidado para não tocar noutros componentes da motherboard.
	- ❑Coloque o módulo de memória na slot.

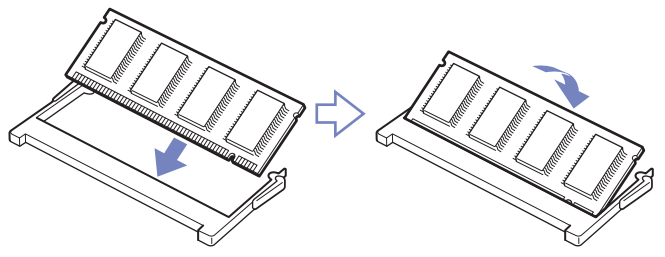

 $\Box$ Prenda os conectores no sítio quando a placa estiver correctamente colocada.

<span id="page-111-0"></span>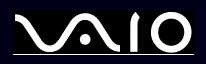

*111*  $\blacktriangleleft$  $\blacktriangleleft$  $\blacktriangleleft$  $\rightarrow$ 

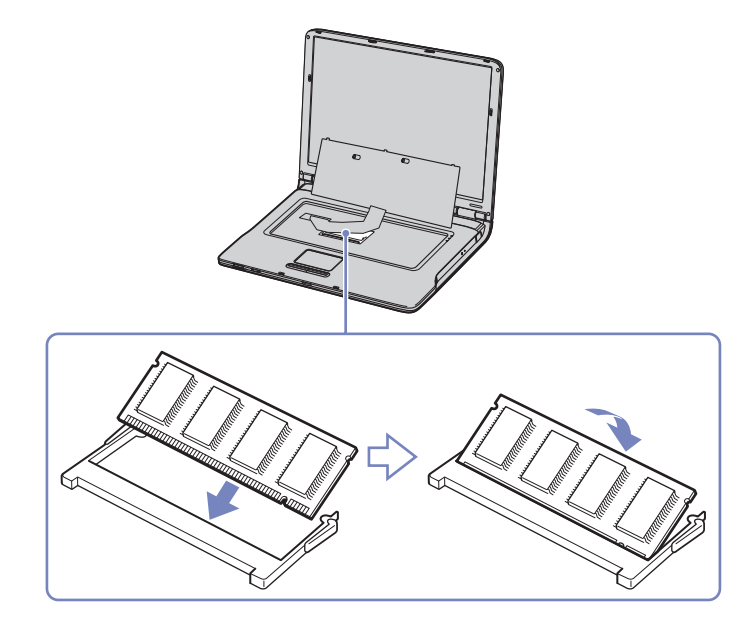

<span id="page-112-0"></span>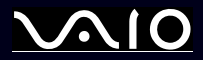

- *Como actualizar o seu computador VAIO*
- **14** Coloque novamente o teclado com cuidado e empurre-o para o computador.

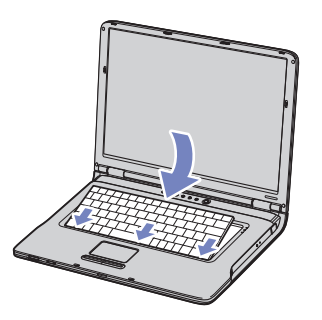

- **15** Feche a tampa do computador e, de seguida, aperte os parafusos na parte inferior do computador.
- **16** Insira novamente a bateria e ligue o computador.

<span id="page-113-0"></span>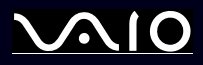

#### *Como actualizar o seu computador VAIO*

### **Manual do hardware**

### *Visualizar a memória disponível*

Para visualizar a memória disponível, proceda do seguinte modo:

- **1**Ligue o computador.
- **2** Vá a **Sony Notebook Setup** através do menu **Start**. Aparece a caixa de diálogo **Sony Notebook Setup**.
- **3** No separador **About this Computer** pode visualizar a memória disponível do sistema. Se a memória adicional não aparecer, repita todo o procedimento e reinicie o computador.

<span id="page-114-0"></span>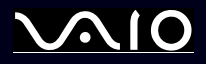

# *Como obter ajuda*

Esta secção descreve como obter ajuda e suporte se algo correr mal com o seu computador. A Sony oferece-lhe várias opções de suporte para o seu computador.

# *Opções de suporte da Sony*

Consulte a secção **[Pacote de documentação \(página](#page-10-0) 10)** para mais detalhes sobre a documentação impressa e online fornecida com o seu computador, assim como outras fontes de referência.

## *Outras fontes de informação*

- ❑Vá a **Start** > **Help and Support** para obter informações de suporte do VAIO assim como sugestões e truques.
- ❑ Vá aos **ficheiros de ajuda online** que acompanham o seu software para consultar as instruções sobre a utilização do seu computador.
- ❑ **Website do VAIO-Link e e-Support**: Se tiver algum problema com o seu computador, pode aceder ao Website VAIO-Link para a resolução de problemas. Vá a: [www.vaio-link.com](http://www.vaio-link.com).
- ❑ Visite outros websites da Sony:
	- ❑[www.club-vaio.com](http://www.club-vaio.com ) se pretender saber mais sobre a VAIO e tornar-se membro da comunidade VAIO em crescimento.
	- ❑[www.sonystyle-europe.com](http://www.sonystyle-europe.com) para compras online.
	- ❑[www.sony.net](http://www.sony.net) para outros produtos Sony.
- ✍Tem de configurar uma ligação à Internet antes de poder aceder às funcionalidades aqui descritas.

<span id="page-115-0"></span>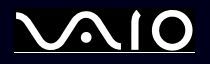

# *e- Support*

## *O que é o e-Support?*

Já procurou nos manuais e no nosso website [\(www.vaio-link.com\)](http://www.vaio-link.com) mas não encontrou uma resposta para a sua pergunta/problema? O e-Support é a solução ideal para si!

O nosso portal e-Support é um portal interactivo no qual pode submeter qualquer questão técnica em relação ao seu VAIO e obter respostas da nossa equipa de suporte dedicada.

Cada questão submetida resulta num 'número de caso único' para garantir uma comunicação fácil entre si e a Equipa e-Support.

### *Quem pode utilizar o e-Support?*

Todos os clientes VAIO registados têm o direito de acesso ilimitado ao Portal e-Support do VAIO-Link.

### *Como é que posso aceder ao portal e-Support?*

Quando registar o seu computador VAIO online no Club-VAIO [\(www.club-vaio.com](www.club-vaio.com)), irá automaticamente receber um email com o link para o Portal e-Support, a sua ID de Cliente e algumas explicações básicas algumas horas mais tarde.

Tudo o que tem de fazer é de activar a sua conta clicando no link fornecido no email.

Pode agora criar o seu primeiro caso!

Pode aceder ao Portal e-Support a partir de qualquer computador com uma ligação activa à Internet.

Encontra-se disponível no Portal e-Support um ficheiro de ajuda para ajudá-lo a utilizar o nosso Serviço e-Support.

### *Posso enviar perguntas na minha própria língua?*

Uma vez que está a interagir com a nossa Equipa e-Support através de um portal, que o liga directamente à nossa base de dados central, o e-Support irá apenas aceitar e tratar de questões submetidas em inglês.

<span id="page-116-0"></span>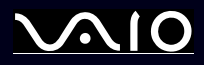

### *Poso submeter as minhas perguntas a qualquer hora?*

Sim, pode submeter as suas perguntas 24/7, mas lembre-se de que a nossa Equipa e-Support só pode tratar das suas questões de Segunda a Sexta entre as 8.00 e as 16.00h.

### *Existe algum tipo de custos para utilizar o e-Support?*

Não, este é um serviço totalmente gratuito oferecido a todos os clientes VAIO registados!

### *Como é que eu sei que a Equipa e-Support tratou da minha questão/caso?*

Assim que o seu caso tiver sido tratado pela nossa Equipa e-Support, irá receber um email, a informá-lo que o seu caso foi processado.

<span id="page-117-0"></span>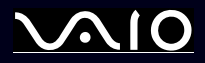

Esta secção descreve orientações de segurança para o ajudar a proteger o seu computador de potenciais danos. Contacte o VAIO-Link caso necessite de ajuda.

- ❑**[Como manusear o disco rígido \(página](#page-118-1) 118)**
- ❑**[Como manusear o ecrã LCD \(página](#page-118-2) 118)**
- ❑**[Como utilizar a fonte de alimentação \(página](#page-119-0) 119)**
- ❑**[Como manusear o computador \(página](#page-119-1) 119)**
- ❑**[Como manusear disquetes \(página](#page-122-0) 122)**
- ❑**[Como manusear discos \(página](#page-122-1) 122)**
- ❑**[Como utilizar a bateria \(página](#page-123-0) 123)**
- ❑**[Como utilizar os auscultadores \(página](#page-124-0) 124)**
- ❑**[Como utilizar Memory Sticks \(página](#page-124-1) 124)**

<span id="page-118-0"></span>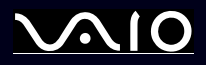

### <span id="page-118-1"></span>*Como manusear o disco rígido*

O disco rígido possui uma densidade de armazenamento elevada e lê ou grava dados num curto espaço de tempo. Contudo, pode se facilmente danificado por vibrações mecânicas, choques ou pó.

Apesar do disco rígido possuir um dispositivo de segurança interno para evitar a perda de dados devido provocada por vibrações mecânicas, choques ou pó, deve manusear o seu computador com cuidado.

Para evitar danificar o seu disco rígido:

- ❑Não sujeite o seu computador a movimentos bruscos.
- ❑Mantenha o computador afastado de ímanes.
- ❑Não coloque o computador num local sujeito a vibrações mecânicas ou numa posição instável.
- ❑Não desloque o seu computador quando este se encontra ligado.
- ❑Não desligue ou reinicie o computador durante a leitura ou gravação de dados no disco.
- ❑Não utilize o seu computador num local sujeito a mudanças extremas de temperatura.
- ❑Não mova o computador enquanto o sistema estiver no modo **Standby**.

✍Se o disco rígido sofrer danos, os dados não podem ser restaurados.

## <span id="page-118-2"></span>*Como manusear o ecrã LCD*

- ❑Não deixe o ecrã LCD virado para o sol, pois pode danificá-lo. Tenha cuidado ao utilizar o computador próximo de uma janela.
- ❑Não arranhe o LCD ou exerça pressão sobre o mesmo. Isto pode provocar o seu mau funcionamento.
- ❑ A utilização do computador em condições de baixa temperatura pode produzir uma imagem residual no ecrã. Isto não indica mau funcionamento. Quando o computador regressar à temperatura normal, o ecrã volta ao normal.
- ❑ Pode aparecer uma imagem residual no ecrã se a mesma imagem for visualizada durante um período de tempo prolongado. A imagem residual desaparece após algum tempo. Pode utilizar uma protecção de ecrã para evitar as imagens residuais.
- ❑O ecrã aquece durante o seu funcionamento. Isto é normal e não indica mau funcionamento.

<span id="page-119-2"></span>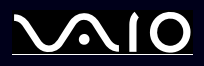

- ❑ O LCD é fabricado através da utilização de tecnologia de alta precisão. Pode, no entanto, observar pequenos pontos negros e/ ou pontos brilhantes (vermelhos, azuis ou verdes) que aparecem no LCD de forma contínua. Isto é um resultado normal do processo de fabrico e não indica mau funcionamento.
- ❑Evite esfregar o ecrã LCD, pois pode danificá-lo. Utilize um pano macio e seco para limpar o ecrã LCD.

## <span id="page-119-0"></span>*Como utilizar a fonte de alimentação*

- ❑Consulte a folha impressa **Especificações** para verificar o funcionamento da alimentação do seu VAIO.
- ❑Não partilhe a saída CA com outro equipamento que consuma energia, tal como uma fotocopiadora ou um destruidor de papéis.
- ❑ Pode adquirir um cabo de alimentação com protecção contra sobretensão. Este dispositivo permite-lhe evitar danos no seu computador provocados por sobretensões repentinas, durante uma tempestade, por exemplo.
- $\Box$ Não coloque objectos pesados sobre o fio de alimentação.
- ❑Para desligar o fio, puxe-o pela ficha. Nunca puxe pelo fio.
- ❑Caso não tencione utilizar o seu computador durante um longo período de tempo, desligue-o da tomada.
- ❑Certifique-se de que a saída da tomada é facilmente acessível.
- ❑Quando o adaptador CA não for utilizado, desligue-o da saída CA.
- ❑Utilize apenas o adaptador CA fornecido. Não utilize qualquer outro adaptador CA.

## <span id="page-119-1"></span>*Como manusear o computador*

- ❑ Limpe a caixa com um pano macio seco ou ligeiramente humedecido com um detergente suave. Não utilize qualquer tipo de esfregão abrasivo, pó para arear ou solvente, tal como álcool ou benzina, pois pode danificar o revestimento do seu computador.
- ❑ Caso deixe cair um objecto sólido ou qualquer líquido sobre o computador, encerre o computador e desligue-o da tomada. Pode querer que o computador seja verificado por pessoal qualificado antes de o utilizar novamente.
- ❑Não deixe cair o computador nem coloque objectos pesados em cima do mesmo.

<span id="page-120-0"></span>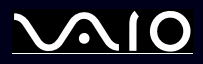

*120*[n](#page-119-2)

 $\blacktriangleright$ 

- ❑ Não coloque o computador em locais sujeitos a:
	- $\Box$ Fontes de calor, como radiadores ou condutas de ventilação,
	- ❑Luz solar directa,
	- ❑Pó excessivo,
	- ❑Humidade ou chuva,
	- ❑Vibrações mecânicas ou choques,
	- $\Box$ Ímanes fortes ou colunas sem blindagem magnética,
	- ❑Temperatura ambiente superior a 35°C ou inferior a 5°C,
	- ❑Humidade elevada.
- ❑ Não coloque equipamentos electrónicos perto do computador. O campo electromagnético do seu computador pode provocar mau funcionamento.
- ❑ Proporcione uma circulação de ar adequada para evitar a formação de aquecimento interno. Não coloque o seu computador sobre superfícies porosas como tapetes ou cobertores, ou perto de materiais como cortinas ou reposteiros que possam bloquear os seus orifícios de ventilação.
- ❑ O computador utiliza sinais de rádio de alta-frequência e pode provocar interferência com a recepção de rádio ou de televisão. Caso isto aconteça, coloque o computador a uma distância adequada do aparelho.
- ❑Utilize apenas equipamento periférico e cabos de interface especificados; caso contrário, podem ocorrer problemas.
- $\Box$ Não corte nem danifique os cabos de ligação.
- ❑ Se o computador for transportado directamente de um locar quente para um local frio, a humidade pode condensar no seu interior. Neste caso, aguarde pelo menos uma hora antes de ligar o computador. Em caso de problemas, desligue o seu computador e contacte o VAIO-Link.
- ❑Certifique-se de que desliga o fio de alimentação antes de limpar o computador.

<span id="page-121-0"></span>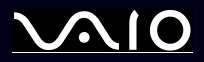

*Precauções*

 $\blacktriangleright$ 

❑ Uma vez que pode perder dados importante se o seu computador sofrer danos, deve efectuar cópias de segurança dos seus dados regularmente. Pode restaurar a maior parte dos programas originais a partir do disco fornecido (leia o **Guia de Resolução de Problemas e Reparação do Sistema VAIO** para mais informações).

<span id="page-122-2"></span>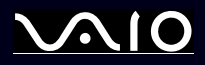

### <span id="page-122-0"></span>*Como manusear disquetes*

- ❑Não abra o protector de acesso manualmente nem toque na superfície da disquete.
- ❑Mantenha as disquetes afastadas de ímanes.
- ❑Mantenha as disquetes afastadas da luz solar directa e de outras fontes de calor.
- ❑ Mantenha as disquetes afastadas de qualquer líquido. Não deixe que as disquetes se molhem. Quando não estiver a utilizar uma disquete, remova-a da unidade de disquetes e coloque-a na caixa.
- ❑ Caso as disquetes tenham uma etiqueta, certifique-se que esta está correctamente colocada. Se a extremidade de uma etiqueta estiver dobrada, esta pode colar no interior da unidade de disquetes e causar um mau funcionamento ou danificar a disquete.

# <span id="page-122-1"></span>*Como manusear discos*

- ❑Não toque na superfície do disco.
- ❑Não deixa cair o disco nem o dobre.
- ❑ As impressões digitais e o pó na superfície do disco podem provocar erros de leitura. Segure sempre no disco pelas suas extremidades e pelo orifício central, conforme mostrado:

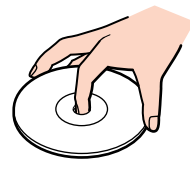

- ❑ O tratamento adequado dos discos é essencial para a sua fiabilidade contínua. Não utilize solventes como benzina, agentes de diluição, agentes de limpeza comercialmente disponíveis ou aerossóis anti-estáticos, uma vez que estes produtos podem danificar o produto.
- ❑ Para uma limpeza normal, segure no disco pela sua extremidade e utilize um pano macio para limpar a superfície a partir do centro para a extremidade.

<span id="page-123-1"></span>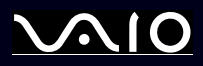

- ❑ Se o disco estiver muito sujo, molhe um pano macio com água, torça-o bem e utilize-o para limpar a superfície do disco a partir do centro para a extremidade. Limpe eventuais vestígios de humidade com um pano seco macio.
- ❑Não coloque autocolantes nos discos. Isto afecta a utilizado do mesmo de forma irreparável.

## <span id="page-123-0"></span>*Como utilizar a bateria*

- ❑Nunca exponha a bateria a temperaturas superiores a 60°C, tal como num carro estacionado ao sol ou à luz solar directa.
- ❑ A vida útil da bateria é mais curta se for utilizada num ambiente frio. Isto deve-se à diminuição da eficiência da bateria a baixas temperaturas.
- ❑ Carregue as baterias a temperaturas entre os 10°C e os 30°C. Temperaturas inferiores necessitam de um tempo de carregamento superior.
- ❑Enquanto a bateria está a ser utilizada ou descarregada, a bateria aquece. Isto é normal e não constitui motivo de preocupação.
- ❑Mantenha a bateria afastada de todas as fontes de calor.
- ❑Mantenha a bateria seca.
- ❑Não abra nem tente desmontar a bateria.
- ❑Não exponha a bateria a choques mecânicos.
- ❑Se não utilizar o computador durante um longo período de tempo, retire a bateria do computador para evitar danos na mesma.
- ❑ Se, após o carregamento completo da bateria, o nível de bateria continuar baixo, a bateria pode estar a atingir o final da sua vida útil e deve ser substituída.
- ❑Não necessita de descarregar a bateria antes de carregar novamente.
- ❑Se não tiver utilizado a bateria durante um período de tempo considerável, recarregue a bateria.

<span id="page-124-2"></span>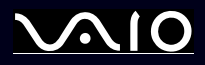

## <span id="page-124-0"></span>*Como utilizar os auscultadores*

- ❑ **Segurança na estrada** – Não utilize os auscultadores enquanto conduz, anda de bicicleta ou ao utilizar qualquer veículo motorizado. Pode provocar um acidente de trânsito e é ilegal em algumas áreas. Também pode ser potencialmente perigoso ouvir música alto enquanto caminha, especialmente em passagens para peões.
- ❑ **Evitar lesões auditivas** – Evite utilizar auscultadores com um volume muito elevado. Os especialistas em audição desaconselham que se ouça música muito alta, de forma contínua e prolongada. Se ouvir o ruído de uma campainha, reduza o volume ou deixe de utilizar os auscultadores.

# <span id="page-124-1"></span>*Como utilizar Memory Sticks*

- ❑Não toque no conector do Memory Stick com os dedos ou objectos metálicos.
- ❑Utilize apenas a etiqueta fornecida com o Memory Stick.
- ❑Não dobre, deixe cair ou aplique choques no Memory Stick.
- ❑Não desmonte nem modifique Memory Sticks.
- ❑Não deixe que os Memory Sticks se molhem.
- ❑ Não utilize nem armazene Memory Sticks num local sujeito a:
	- ❑Temperaturas extremamente elevadas, tal como num carro estacionado ao sol,
	- ❑Luz solar directa,
	- ❑Humidade elevada ou,
	- ❑Substâncias corrosivas.
- ❑Utilize a caixa fornecida com o Memory Stick.

<span id="page-125-0"></span>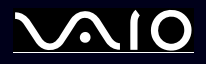

Sony, Battery Checker, Click to DVD, DVgate Plus, HotKey Utility, Keyboard Utility, Memory Stick Formatter, PictureGear Studio, Prepare your VAIO, SonicStage, SonicStage Mastering Studio, Sony Notebook Setup, VAIO Action Setup, VAIO Edit Components, VAIO Launcher, VAIO Media, VAIO Power Management, VAIO Power Management Viewer, VAIO System Information, VAIO Zone, Memory Stick, o logótipo de Memory Stick, VAIO e o logótipo VAIO são marcas registadas da Sony Corporation.

Microsoft, Internet Explorer, Windows Movie Maker, Windows Media Player, Windows XP Professional, Windows XP Home Edition, Microsoft Works e o logótipo do Windows são marcas comerciais e marcas registadas da Microsoft Corporation, nos E.U.A. e noutros países.

i.LINK é uma marca registada da Sony, utilizada apenas para indicar que um produto possui uma ligação IEEE1394.

Adobe, Adobe Acrobat Elements, Adobe Acrobate Professional, Adobe Photoshop Album, Adobe Reader, Adobe Premiere Standard e Adobe Photoshop, são marcas comerciais da Adobe Systems Incorporated.

MoodLogic é uma marca comercial da MoodLogic, Inc.

Norton Internet Security 2004 e Norton Password Manager 2004 são marcas registadas da Symantec Corporation.

RecordNow! é uma marca registada da Sonic.

WinDVD for VAIO é uma marca registada da InterVideo, Inc.

Sun Java VM é uma marca registada da Sun Microsystems, Inc.

Google Toolbar é uma marca registada da Google.

Yahoo! Messenger é uma marca registada da Yahoo!.

SafeGuard PrivateDisk é uma marca registada da Utimaco Software.

My Info Centre contém o software Macromedia Flash da Macromedia, Inc., Copyright © 1995-2003 Macromedia, Inc. Todos os direitos reservados. Macromedia e Flash são marcas registadas da Macromedia, Inc.

Outros nomes de sistemas, produtos e serviços que possam constar deste documento, são marcas registadas dos respectivos proprietários. No manual, não são incluídos os símbolos ™ ou ®.

As especificações dos produtos podem ser alteradas sem aviso prévio. Outras marcas comerciais que possam constar deste documento são propriedade dos respectivos proprietários.

#### **Consulte o documento com o título Especificações, para saber que software é disponibilizado com o modelo que adquiriu.**

*125*[n](#page-124-2)

 $\blacktriangleright$